# SIMS Users' Manual

July 23, 2009 Page 1 of 107

## **Table of Contents**

| About the Data General Awards Proposals Full Credit Faculty Participation User Specificity Fiscal Year Transition Organization Quick Reference Suggestions/Questions/About SIMS  Chapter 1: System Startup  Prerequisites Getting a User Account Penn State Access Account SIMS Access Account Disabled Changing Brower Settings Image Viewer Settings — PC Platform To Launch Viewer To Launch Viewer Starting and Exiting the System Starting SIMS The Welcome Screen Exiting SIMS Quick Reference: Systems Startup  Chapter 2: SIMS Welcome Screen  Chapter 2: SIMS Welcome Screen  Chapter 3: Negotiation Manager Accessing the Negotiation Manager  Accessing the Negotiation Manager Accessing the Negotiation Manager Accessing the Negotiation Manager  Accessing the Negotiation Manager  35 Selecting a Record                                                                                                    | Foreword                                                       | 5  |
|----------------------------------------------------------------------------------------------------|----------------------------------------------------------------|----|
| About the Data   General   General   Awards   Full Credit   Faculty Participation   Security Participation   User Specificity   Fiscal Year Transition   Security Guick Reference   General   General   Gene |                                                                |    |
| About the Data   General   General   Awards   Full Credit   Faculty Participation   Security Participation   User Specificity   Fiscal Year Transition   Security Guick Reference   General   General   Gene | Changes in this Release                                        | 6  |
| General                                                                                                    | 9                                                              | 7  |
| Awards     Proposals     Full Credit     Faculty Participation     User Specificity     Fiscal Year Transition     Organization     Quick Reference     Suggestions/Questions/About SIMS  Chapter 1: System Startup  Prerequisites  Getting a User Account     Penn State Access Account     SIMS Access     Account Disabled     Changing Brower Settings     Image Viewer Settings PC Platform     To Launch Viewer     Starting and Exiting the System     Starting SIMS     The Welcome Screen     Exiting SIMS     Quick Reference: Systems Startup  Chapter 2: SIMS Welcome Screen     Systems Startup  Chapter 3: Negotiation Manager     Accessing the Negotiation Manager     Accessing the Negotiation Manager     Accessing the Negotiation Manager     Accessing the Negotiation Manager     Accessing the Negotiation Manager     Accessing the Negotiation Manager     Accessing the Negotiation Manager     Accessing the Negotiation Manager     Accessing the Negotiation Manager     Accessing the Negotiation Manager     Accessing the Negotiation Manager     Accessing a Record  37                                                                                                    | General                                                        |    |
| Proposals Full Credit Faculty Participation User Specificity Fiscal Year Transition Organization Quick Reference Suggestions/Questions/About SIMS  Chapter 1: System Startup  Prerequisites Getting a User Account Penn State Access Account SIMS Access Account Disabled Changing Brower Settings Image Viewer Settings - PC Platform To Launch Viewer Starting and Exiting the System Starting SIMS The Welcome Screen Exiting SIMS Quick Reference: Systems Startup  Chapter 2: SIMS Welcome Screen  Changing Content Accessing Fact Sheets / Proposal & Award Links / Understanding Reports Sponsor Fact Sheets Quick Reference: SIMS Welcome Screen  Chapter 3: Negotiation Manager Accessing the Negotiation Manager Accessing the Negotiation Manager Accessing the Negotiation Manager Accessing the Negotiation Manager Information Tab Definitions - Negotiation Manager Selecting a Record  37                                                                                                    | Awards                                                         | 7  |
| Full Credit       7         Faculty Participation       8         User Specificity       8         Fiscal Year Transition       9         Organization       9         Quick Reference       9         Suggestions/Questions/About SIMS       10         Chapter 1: System Startup       11         Prerequisites       11         Getting a User Account       12         Penn State Access Account       12         SIMS Access       12         Account Disabled       12         Changing Brower Settings       13         Image Viewer Settings - PC Platform       16         To Launch Viewer       16         Starting and Exiting the System       17         Starting SIMS       18         The Welcome Screen       19         Exiting SIMS       20         Quick Reference: Systems Startup       21         Chapter 2: SIMS Welcome Screen       23         Chapter 3: Negotiation Manager       32         Accessing the Negotiation Manager       32         Accessing the Negotiation Manager       34         Accessing the Negotiation Manager       35         Accessing a Record       37                                                                                                    |                                                                |    |
| Faculty Participation User Specificity Fiscal Year Transition Organization Quick Reference Suggestions/Questions/About SIMS  Chapter 1: System Startup  Prerequisites Getting a User Account Penn State Access Account SIMS Access Account Disabled Changing Brower Settings Image Viewer Settings Image Viewer Settings PC Platform To Launch Viewer Starting and Exiting the System Starting SIMS The Welcome Screen Exiting SIMS Quick Reference: Systems Startup  Chapter 2: SIMS Welcome Screen  Changing Content Accessing Fact Sheets / Proposal & Award Links / Understanding Reports Sponsor Fact Sheets Quick Reference: SIMS Welcome Screen  Chapter 3: Negotiation Manager Accessing the Negotiation Manager Accessing the Negotiation Manager Information Tab Definitions – Negotiation Manager 35 Selecting a Record  37                                                                                                    | •                                                              |    |
| User Specificity Fiscal Year Transition Organization Quick Reference Suggestions/Questions/About SIMS  Chapter 1: System Startup  Prerequisites Getting a User Account Penn State Access Account SIMS Access Account Disabled Changing Brower Settings Image Viewer Settings – PC Platform To Launch Viewer Starting and Exiting the System Starting SIMS The Welcome Screen Exiting SIMS Quick Reference: Systems Startup  Chapter 2: SIMS Welcome Screen  Chapter 2: SIMS Welcome Screen  Chapter 3: Negotiation Manager Accessing the Negotiation Manager Accessing the Negotiation Manager Accessing the Negotiation Manager Accessing the Negotiation Manager Information Tab Definitions – Negotiation Manager Selecting a Record  37                                                                                                    |                                                                |    |
| Fiscal Year Transition Organization Quick Reference Suggestions/Questions/About SIMS  Chapter 1: System Startup  Prerequisites Getting a User Account Penn State Access Account SIMS Access Account Disabled Changing Brower Settings Image Viewer Settings — PC Platform To Launch Viewer Starting and Exiting the System Starting SIMS The Welcome Screen Exiting SIMS Quick Reference: Systems Startup  Chapter 2: SIMS Welcome Screen  Chapter 2: SIMS Welcome Screen  Chapter 3: Negotiation Manager Accessing the Negotiation Manager  Accessing the Negotiation Manager  Accessing the Negotiation Manager  Accessing the Negotiation Manager  35 Selecting a Record  37                                                                                                    | * *                                                            |    |
| Organization         9           Quick Reference         9           Suggestions/Questions/About SIMS         10           Chapter 1: System Startup         11           Prerequisites         11           Getting a User Account         12           Penn State Access Account         12           SIMS Access         12           Account Disabled         12           Changing Brower Settings         13           Image Viewer Settings – PC Platform         16           To Launch Viewer         16           Starting and Exiting the System         17           Starting SIMS         18           The Welcome Screen         19           Exiting SIMS         20           Quick Reference: Systems Startup         21           Chapter 2: SIMS Welcome Screen         22           Chapter 3: Negotiation Manager         26           Accessing Fact Sheets         27           Quick Reference: SIMS Welcome Screen         31           Chapter 3: Negotiation Manager         32           Accessing the Negotiation Manager         33           Accessing the Negotiation Manager         34           Accessing the Negotiation Manager         35           Ac                                                                                                    | * *                                                            |    |
| Quick Reference         9           Suggestions/Questions/About SIMS         10           Chapter 1: System Startup         11           Prerequisites         11           Getting a User Account         12           Penn State Access Account         12           SIMS Access         12           Account Disabled         12           Changing Brower Settings         13           Image Viewer Settings – PC Platform         16           To Launch Viewer         16           Starting and Exiting the System         17           Starting SIMS         18           The Welcome Screen         19           Exiting SIMS         20           Quick Reference: Systems Startup         21           Chapter 2: SIMS Welcome Screen         23           Chapter Start Sheets / Proposal & Award Links / Understanding Reports         26           Sponsor Fact Sheets         27           Quick Reference: SIMS Welcome Screen         31           Chapter 3: Negotiation Manager         32           Accessing the Negotiation Manager         34           Accessing the Negotiation Manager         34           Information Tab Definitions – Negotiation Manager         35           Selecting a Recor                                                                                                    |                                                                |    |
| Suggestions/Questions/About SIMS  Chapter 1: System Startup  Prerequisites  Getting a User Account Penn State Access Account SIMS Access Account Disabled Changing Brower Settings Image Viewer Settings – PC Platform To Launch Viewer Starting and Exiting the System Starting SIMS The Welcome Screen Exiting SIMS Quick Reference: Systems Startup  Chapter 2: SIMS Welcome Screen  Changing Content Accessing Fact Sheets / Proposal & Award Links / Understanding Reports Sponsor Fact Sheets Quick Reference: SIMS Welcome Screen  Chapter 3: Negotiation Manager Accessing the Negotiation Manager Accessing the Negotiation Manager Accessing the Negotiation Manager Accessing the Negotiation Manager Accessing the Negotiation Manager Accessing the Negotiation Manager Accessing the Negotiation Manager Accessing the Negotiation Manager Accessing the Negotiation Manager Accessing the Negotiation Manager Accessing the Negotiation Manager Accessing the Negotiation Manager Accessing a Record  37                                                                                                    | 9                                                              |    |
| Prerequisites                                                                                                    |                                                                |    |
| Prerequisites  Getting a User Account Penn State Access Account 12 SIMS Access Account Disabled Changing Brower Settings Image Viewer Settings – PC Platform To Launch Viewer Starting and Exiting the System Starting SIMS The Welcome Screen Exiting SIMS Quick Reference: Systems Startup  Chapter 2: SIMS Welcome Screen  Changing Content Accessing Fact Sheets / Proposal & Award Links / Understanding Reports Sponsor Fact Sheets Quick Reference: SIMS Welcome Screen  Chapter 3: Negotiation Manager Accessing the Negotiation Manager Accessing the Negotiation Manager Information Tab Definitions – Negotiation Manager Selecting a Record  12 24 35 36 36 37 37                                                                                                    | Suggestions/Questions/About 51/45                              | 10 |
| Prerequisites  Getting a User Account Penn State Access Account 12 SIMS Access Account Disabled Changing Brower Settings Image Viewer Settings – PC Platform To Launch Viewer Starting and Exiting the System Starting SIMS The Welcome Screen Exiting SIMS Quick Reference: Systems Startup  Chapter 2: SIMS Welcome Screen  Changing Content Accessing Fact Sheets / Proposal & Award Links / Understanding Reports Sponsor Fact Sheets Quick Reference: SIMS Welcome Screen  Chapter 3: Negotiation Manager Accessing the Negotiation Manager Accessing the Negotiation Manager Information Tab Definitions – Negotiation Manager Selecting a Record  12 24 35 36 36 37 37                                                                                                    | Chanton 1. System Stautun                                      | 11 |
| Getting a User Account Penn State Access Account 12 Penn State Access Account 13 SIMS Access 12 Account Disabled 13 Changing Brower Settings 13 Image Viewer Settings — PC Platform To Launch Viewer 16 Starting and Exiting the System 17 Starting SIMS 18 The Welcome Screen 19 Exiting SIMS Quick Reference: Systems Startup  Chapter 2: SIMS Welcome Screen 23 Chapter 2: SIMS Welcome Screen 24 Accessing Fact Sheets / Proposal & Award Links / Understanding Reports Sponsor Fact Sheets Quick Reference: SIMS Welcome Screen  Chapter 3: Negotiation Manager 31 Accessing the Negotiation Manager Accessing the Negotiation Manager 13 Accessing the Negotiation Manager 13 Information Tab Definitions — Negotiation Manager 35 Selecting a Record 37                                                                                                    | Chapter 1: System Startup                                      |    |
| Getting a User Account Penn State Access Account 12 Penn State Access Account 13 SIMS Access 12 Account Disabled 13 Changing Brower Settings 13 Image Viewer Settings — PC Platform To Launch Viewer 16 Starting and Exiting the System 17 Starting SIMS 18 The Welcome Screen 19 Exiting SIMS Quick Reference: Systems Startup  Chapter 2: SIMS Welcome Screen 23 Chapter 2: SIMS Welcome Screen 24 Accessing Fact Sheets / Proposal & Award Links / Understanding Reports Sponsor Fact Sheets Quick Reference: SIMS Welcome Screen  Chapter 3: Negotiation Manager 31 Accessing the Negotiation Manager Accessing the Negotiation Manager 13 Accessing the Negotiation Manager 13 Information Tab Definitions — Negotiation Manager 35 Selecting a Record 37                                                                                                    | Dramaquisitas                                                  | 11 |
| Penn State Access Account  SIMS Access Account Disabled Changing Brower Settings Image Viewer Settings – PC Platform To Launch Viewer Starting and Exiting the System Starting SIMS The Welcome Screen Exiting SIMS Quick Reference: Systems Startup  Chapter 2: SIMS Welcome Screen  Changing Content Accessing Fact Sheets / Proposal & Award Links / Understanding Reports Sponsor Fact Sheets Quick Reference: SIMS Welcome Screen  Chapter 3: Negotiation Manager Accessing the Negotiation Manager Accessing the Negotiation Manager Information Tab Definitions – Negotiation Manager Selecting a Record  37                                                                                                    | •                                                              |    |
| SIMS Access Account Disabled Changing Brower Settings Image Viewer Settings – PC Platform To Launch Viewer Starting and Exiting the System Starting SIMS The Welcome Screen Exiting SIMS Quick Reference: Systems Startup  Chapter 2: SIMS Welcome Screen  Changing Content Accessing Fact Sheets / Proposal & Award Links / Understanding Reports Sponsor Fact Sheets Quick Reference: SIMS Welcome Screen  Chapter 3: Negotiation Manager Accessing the Negotiation Manager Accessing the Negotiation Manager Information Tab Definitions – Negotiation Manager Selecting a Record  37                                                                                                    |                                                                |    |
| Account Disabled Changing Brower Settings Image Viewer Settings – PC Platform To Launch Viewer Starting and Exiting the System Starting SIMS The Welcome Screen Exiting SIMS Quick Reference: Systems Startup  Chapter 2: SIMS Welcome Screen  Changing Content Accessing Fact Sheets / Proposal & Award Links / Understanding Reports Sponsor Fact Sheets Quick Reference: SIMS Welcome Screen  Chapter 3: Negotiation Manager Accessing the Negotiation Manager Accessing the Negotiation Manager Information Tab Definitions – Negotiation Manager Selecting a Record  32  Accessing the Record 33  34  35  36  36  37                                                                                                    |                                                                |    |
| Changing Brower Settings Image Viewer Settings – PC Platform To Launch Viewer Starting and Exiting the System Starting SIMS The Welcome Screen Exiting SIMS Quick Reference: Systems Startup  Chapter 2: SIMS Welcome Screen  Changing Content Accessing Fact Sheets / Proposal & Award Links / Understanding Reports Sponsor Fact Sheets Quick Reference: SIMS Welcome Screen  Chapter 3: Negotiation Manager Accessing the Negotiation Manager Accessing the Negotiation Manager Information Tab Definitions – Negotiation Manager Selecting a Record  37                                                                                                    |                                                                |    |
| Image Viewer Settings – PC Platform To Launch Viewer Starting and Exiting the System Starting SIMS The Welcome Screen Exiting SIMS Quick Reference: Systems Startup  Chapter 2: SIMS Welcome Screen  Changing Content Accessing Fact Sheets / Proposal & Award Links / Understanding Reports Sponsor Fact Sheets Quick Reference: SIMS Welcome Screen  Chapter 3: Negotiation Manager Accessing the Negotiation Manager Information Tab Definitions – Negotiation Manager Selecting a Record  37                                                                                                    |                                                                |    |
| To Launch Viewer  Starting and Exiting the System  Starting SIMS  The Welcome Screen  Exiting SIMS  Quick Reference: Systems Startup  Chapter 2: SIMS Welcome Screen  Changing Content  Accessing Fact Sheets / Proposal & Award Links / Understanding Reports  Sponsor Fact Sheets  Quick Reference: SIMS Welcome Screen  Chapter 3: Negotiation Manager  Accessing the Negotiation Manager  Accessing the Negotiation Manager  Information Tab Definitions – Negotiation Manager  Selecting a Record  37                                                                                                    |                                                                |    |
| Starting and Exiting the System  Starting SIMS  The Welcome Screen  Exiting SIMS  Quick Reference: Systems Startup  Chapter 2: SIMS Welcome Screen  Changing Content  Accessing Fact Sheets / Proposal & Award Links / Understanding Reports  Sponsor Fact Sheets  Quick Reference: SIMS Welcome Screen  24  Chapter 3: Negotiation Manager  Accessing the Negotiation Manager  Accessing the Negotiation Manager  Information Tab Definitions – Negotiation Manager  Selecting a Record  37                                                                                                    | 6                                                              |    |
| Starting SIMS The Welcome Screen Exiting SIMS Quick Reference: Systems Startup  Chapter 2: SIMS Welcome Screen  Changing Content Accessing Fact Sheets / Proposal & Award Links / Understanding Reports Sponsor Fact Sheets Quick Reference: SIMS Welcome Screen  Chapter 3: Negotiation Manager Accessing the Negotiation Manager Information Tab Definitions – Negotiation Manager Selecting a Record  32  33  34  36  36  37                                                                                                    | To Launch Viewer                                               |    |
| The Welcome Screen Exiting SIMS Quick Reference: Systems Startup  Chapter 2: SIMS Welcome Screen  Changing Content Accessing Fact Sheets / Proposal & Award Links / Understanding Reports Sponsor Fact Sheets Quick Reference: SIMS Welcome Screen  Chapter 3: Negotiation Manager Accessing the Negotiation Manager Accessing the Negotiation Manager Information Tab Definitions – Negotiation Manager Selecting a Record  32  33  34  36  36  37                                                                                                    | Starting and Exiting the System                                | 17 |
| Exiting SIMS Quick Reference: Systems Startup  Chapter 2: SIMS Welcome Screen  Changing Content Accessing Fact Sheets / Proposal & Award Links / Understanding Reports Sponsor Fact Sheets Quick Reference: SIMS Welcome Screen  Chapter 3: Negotiation Manager Accessing the Negotiation Manager Accessing the Negotiation Manager Information Tab Definitions – Negotiation Manager Selecting a Record  20  21  22  23  24  25  26  27  26  27  27  28  29  20  20  20  20  21  21  22  24  25  26  27  27  27  28  29  20  20  20  20  20  20  20  20  20                                                                                                    | Starting SIMS                                                  | 18 |
| Quick Reference:Systems Startup21Chapter 2:SIMS Welcome Screen23Changing Content<br>Accessing Fact Sheets / Proposal & Award Links / Understanding<br>Reports<br>Sponsor Fact Sheets<br>Quick Reference:26Quick Reference:SIMS Welcome Screen31Chapter 3:Negotiation Manager<br>Accessing the Negotiation Manager<br>Information Tab Definitions – Negotiation Manager<br>Selecting a Record35                                                                                                    | The Welcome Screen                                             | 19 |
| Chapter 2: SIMS Welcome Screen  Changing Content Accessing Fact Sheets / Proposal & Award Links / Understanding Reports Sponsor Fact Sheets Quick Reference: SIMS Welcome Screen  Chapter 3: Negotiation Manager Accessing the Negotiation Manager Accessing the Negotiation Manager Information Tab Definitions – Negotiation Manager Selecting a Record  23  Accessing the Negotiation Manager 34  35  36  37                                                                                                    | Exiting SIMS                                                   | 20 |
| Changing Content Accessing Fact Sheets / Proposal & Award Links / Understanding Reports Sponsor Fact Sheets Quick Reference: SIMS Welcome Screen  Chapter 3: Negotiation Manager  Accessing the Negotiation Manager Accessing the Negotiation Manager Information Tab Definitions – Negotiation Manager Selecting a Record  24  Award Links / Understanding 26  27  28  29  20  31  32  32  33  34  35  36  37  37                                                                                                    | Quick Reference: Systems Startup                               | 21 |
| Changing Content Accessing Fact Sheets / Proposal & Award Links / Understanding Reports Sponsor Fact Sheets Quick Reference: SIMS Welcome Screen  Chapter 3: Negotiation Manager  Accessing the Negotiation Manager Accessing the Negotiation Manager Information Tab Definitions – Negotiation Manager Selecting a Record  24  Award Links / Understanding 26  27  28  29  20  31  32  32  33  34  35  36  37  37                                                                                                    |                                                                |    |
| Accessing Fact Sheets / Proposal & Award Links / Understanding Reports 26 Sponsor Fact Sheets 27 Quick Reference: SIMS Welcome Screen 31  Chapter 3: Negotiation Manager 32  Accessing the Negotiation Manager 34 Accessing the Negotiation Manager 34 Information Tab Definitions – Negotiation Manager 35 Selecting a Record 37                                                                                                    | Chapter 2: SIMS Welcome Screen                                 | 23 |
| Accessing Fact Sheets / Proposal & Award Links / Understanding Reports 26 Sponsor Fact Sheets 27 Quick Reference: SIMS Welcome Screen 31  Chapter 3: Negotiation Manager 32  Accessing the Negotiation Manager 34 Accessing the Negotiation Manager 34 Information Tab Definitions – Negotiation Manager 35 Selecting a Record 37                                                                                                    |                                                                |    |
| Reports26Sponsor Fact Sheets27Quick Reference: SIMS Welcome Screen31Chapter 3: Negotiation Manager32Accessing the Negotiation Manager33Accessing the Negotiation Manager34Information Tab Definitions – Negotiation Manager35Selecting a Record37                                                                                                    | Changing Content                                               | 24 |
| Sponsor Fact Sheets Quick Reference: SIMS Welcome Screen  Chapter 3: Negotiation Manager  Accessing the Negotiation Manager Accessing the Negotiation Manager Information Tab Definitions – Negotiation Manager Selecting a Record  27  28  32  Accessing the Negotiation Manager 34  35  36  37                                                                                                    | Accessing Fact Sheets / Proposal & Award Links / Understanding |    |
| Quick Reference: SIMS Welcome Screen31Chapter 3: Negotiation Manager32Accessing the Negotiation Manager33Accessing the Negotiation Manager34Information Tab Definitions – Negotiation Manager35Selecting a Record37                                                                                                    | Reports                                                        | 26 |
| Quick Reference: SIMS Welcome Screen31Chapter 3: Negotiation Manager32Accessing the Negotiation Manager33Accessing the Negotiation Manager34Information Tab Definitions – Negotiation Manager35Selecting a Record37                                                                                                    | Sponsor Fact Sheets                                            | 27 |
| Accessing the Negotiation Manager 33 Accessing the Negotiation Manager 34 Information Tab Definitions – Negotiation Manager 35 Selecting a Record 37                                                                                                    | -                                                              | 31 |
| Accessing the Negotiation Manager 33 Accessing the Negotiation Manager 34 Information Tab Definitions – Negotiation Manager 35 Selecting a Record 37                                                                                                    |                                                                |    |
| Accessing the Negotiation Manager  Information Tab Definitions – Negotiation Manager  Selecting a Record  34  35  36  37                                                                                                    | Chapter 3: Negotiation Manager                                 | 32 |
| Accessing the Negotiation Manager  Information Tab Definitions – Negotiation Manager  Selecting a Record  34  35  36  37                                                                                                    |                                                                |    |
| Information Tab Definitions – Negotiation Manager 35 Selecting a Record 37                                                                                                    | Accessing the Negotiation Manager                              | 33 |
| Information Tab Definitions – Negotiation Manager 35 Selecting a Record 37                                                                                                    | Accessing the Negotiation Manager                              | 34 |
| Selecting a Record 37                                                                                                    |                                                                | 35 |
|                                                                                                    |                                                                | 37 |
|                                                                                                    |                                                                | 41 |

July 23, 2009 Page 2 of 107

| Activity Tab – Negotiation Manager                                     | 43        |
|------------------------------------------------------------------------|-----------|
| Activity Tab Definitions – Negotiation Manager                         | 44        |
| Document Tab                                                           | 45        |
| Quick Reference: Negotiation Manager                                   | 46        |
|                                                                        |           |
| Chapter 4: Proposal Manager                                            | <u>47</u> |
| Accessing the Proposal Manager                                         | 48        |
| Options on the Information Tab – Proposal Manager                      | 50        |
| Link to Statements                                                     | 50        |
| Quick Query                                                            | 50        |
| Negotiation Manager                                                    | 50        |
| Award Manager                                                          | 50        |
| Information Tab Definitions – Proposal Manager                         | 51        |
| Locating Existing Proposal Manger Records                              | 53        |
| Faculty Credit Distribution                                            | 57        |
| Quick Reference: Proposal Manager                                      | 59        |
|                                                                        |           |
| Chapter 5: Award Manager                                               | 60        |
| Accessing Award Manager                                                | 61        |
| Accessing the Statement                                                | 62        |
| Award Manager History List                                             | 62        |
| Notes                                                                  | 62        |
| Quick Reference: Award Manager                                         | 65        |
|                                                                        |           |
| Chapter 6: Quick Query From the Welcome Page                           | 66        |
| Using Quick Query                                                      | 67        |
| Access Quick Query                                                     | 67        |
| OSP/Award Number                                                       | 67        |
| Keyword Search                                                         | 68        |
| Quick Reference: Quick Query                                           | 73        |
|                                                                        |           |
| Chapter 7: Custom Reports and Predefined Reports                       | <u>74</u> |
| Defining a Custom Report                                               | 75        |
| Editing Custom Reports                                                 | 83        |
| Running a Custom Report                                                | 84        |
| Reading a Report                                                       | 85        |
| Sub-reports                                                            | 85        |
| Using Predefined Reports                                               | 87        |
| Using Predefined Reports                                               | 87        |
| Creating a Predefined Report                                           | 87        |
| To Use a Saved Predefined Report                                       | 89        |
| Quick Reference: Custom Reports and Predefined Reports                 | 90        |
| Chapter 8: Accessing e-Document Images                                 | 91        |
| Compact of Accessing a Document images                                 |           |
|                                                                        |           |
| To Access from Negotiation Manager: To Access from the Award Statement | 92<br>95  |

July 23, 2009 Page 3 of 107

| Chapter 9: Personal Profile 9:  Accessing the Personal Profile 9: |
|-------------------------------------------------------------------|
| 8                                                                 |
| 8                                                                 |
| Accessing the                                                     |
| Personal Profile 99                                               |
| Changing Personal Settings 99                                     |
| Editing Settings 99                                               |
| Changing Your Password 10                                         |
| Changing Password 102                                             |
| Quick Reference: Personal Profile 10.                             |
| Chapter 10: Miscellaneous SIMS Procedures 10                      |
| Lookup Tool 10:                                                   |
| Using the Lookup Tool 10:                                         |
| Quick Reference: Miscellaneous SIMS Procedures 10'                |

July 23, 2009 Page 4 of 107

## **Foreword**

The Strategic Information Management System (SIMS) is a web-based application that provides access to proposal and award information contained in the Office of Sponsored Programs database. This system is designed primarily for the use of University research administrators and research executives to facilitate day-to-day management of our overall research enterprise. Other users of the application include staff engaged in promoting or developing sponsored research, University development, and facilities.

July 23, 2009 Page 5 of 107

## **Changes in this Release**

**SIMS** incorporates proposal manager and reporting enhancements that will accommodate proposal processing tracking, adds additional descriptions to entry screen reporting and supports College of Medicine scanning with the ability for College of Medicine users to utilize their legacy numbering system:

- Proposal Processing Date Incorporates proposal processing date internal to OSP to track proposal processing length, notify assigned staff of submission deadlines, and record date of submittal.
- Proposal Direct/Indirect Cost Values Proposal Manager will now
  capture direct and indirect cost values. Total values will be automatically
  calculated based on the direct and indirect cost values; however, the
  proposal manager does not require these values to be entered.
- Welcome Screen Reporting Welcome screen reports now give descriptions of the origin of the data for each grouping (faculty participation, college administered, and award summary).
- College of Medicine Legacy Number Search SIMS now supports searching of the legacy numbering system used in the College of Medicine's (COM) Office of Research Affairs.

July 23, 2009 Page 6 of 107

## **About the Data**

| General     | <b>SIMS</b> data relates only to proposals and awards. <b>SIMS</b> does not access or report on research expenditures.                                                                                                    |
|-------------|----------------------------------------------------------------------------------------------------|
| Awards      | <ul> <li>Award amounts reported in <i>SIMS</i> reflect authorized spending (released funding). For example, in the situation where \$10,000 has been authorized (by task order or funding increment) on a \$100,000 grant or contract, <i>SIMS</i> would report only \$10,000. All additional funding would be reported when authorized for spending.</li> <li><i>SIMS</i> does not annualize awards. For example, if a three-year, \$300,000 award was made and the entire amount was authorized at the time of initial award, <i>SIMS</i> would report the entire \$300,000.</li> <li><i>SIMS</i> does not reduce the award amount to reflect the value of subcontracts to other organizations.</li> </ul> |
| Proposals   | <ul> <li>Proposal amounts represent best estimates of the principal investigator.</li> <li>SIMS does not annualize proposal amounts, nor does it take into consideration how an agency might authorize spending. Thus, on a three-year award, the entire amount of the award is shown as proposed.</li> </ul>                                                                                                    |
| Full Credit | <ul> <li>Full Credit is the term used to describe faculty participation in proposals and awards on which they are co-principal investigators or proposals and awards that are administered through units other than the faculty member's primary appointment. <i>SIMS</i> directly reports full-credit through two mechanisms:</li> <li>On department view drill-down reports from the Award Summary – Current Fiscal Year and Award Summary (Full Credit) reports. Both Award Summary reports can be displayed, at the user's option, on the <i>SIMS</i> Welcome Page. (Chapter 2)</li> <li>On Custom Reports when a Full Credit option is selected. (Chapter 5)</li> </ul>                                 |

July 23, 2009 Page 7 of 107

## Faculty Participation

Faculty Participation is the term used to describe reports in which the data are aggregated by the faculty who are participating on the projects and based upon the distribution provided in the Internal Approval Form (PIAF/AIAF). For a given award, the unit (college or department) is credited a prorated portion of the total award amount. The amount credited is calculated based upon the credit assigned to faculty from the unit contributing to the project.

For example, a \$100,000 award is received from NIH. Two faculty members, one from the College of Engineering and one from the Eberly College of Science are participating. On the Internal Approval Form the engineering faculty member was assigned 50 percent in the materials focus area and the science faculty member was assigned 25 percent in the materials focus area and 25 percent in the life sciences focus area. For unit-based reporting (such as the Faculty Participation Award Summary) the colleges of Engineering and science would each be credited with \$50,000.

#### SIMS reports Faculty Credit through:

- Sponsor and Faculty Fact Sheets (Chapter 2)
- All Content Reports, except for the Award Summary Current Fiscal Year and Award Summary (Full Credit) reports, contain Faculty Participation totals.
- On Custom Reports when a Faculty Participation option is selected (Chapter 5)

#### **User Specificity**

- Reports are dependent upon the user affiliation. For example, a user with a college/department affiliation will receive a report with the "top ten" sponsors for their affiliation. Users in a Central Administrative unit will receive the top ten for the entire University. College or department users will receive the top ten for their unit.
- Data drill down is also dependent upon the user affiliation. You can only drill down into the details of data pertaining to your unit. When available, faculty may only drill down to their individual records, but may view aggregate information pertaining to other faculty.

#### Fiscal Year Transition

• During the first few weeks of a new fiscal year, many standard *SIMS* entry screen reports are sparsely populated. This is because proposals and awards are just beginning to enter the system for the fiscal year. You may still generate the reports you require using either the Quick Query or Custom Report reporting tools.

July 23, 2009 Page 8 of 107

## Organization

This User Reference is divided into ten chapters. Each chapter describes a related set of specific functions. The chapters and brief descriptions are listed below:

| Chapter 1 System Startup                 | Getting access to SIMS, required settings and default profiles.                                                                                                    |
|------------------------------------------|----------------------------------------------------------------------------------------------------|
| Chapter 2<br>Welcome Screen              | Changing the data displayed in the personal profile and using the data drill downs available from that page.                                                                                                    |
| Chapter 3 Negotiation Manager            | Accessing and using the contract log information via the Negotiation Manager.                                                                                                    |
| Chapter 4<br>Proposal Manager            | Accessing and using proposal information via the Proposal Manager                                                                                                    |
| Chapter 5<br>Award Manager               | Accessing and using the Award Manager and accessing Statements of Awards                                                                                                    |
| Chapter 6<br>Quick Query                 | Defining and using quick queries.                                                                                                    |
| Chapter 7 Custom & Predefined Reports    | Defining and using custom queries and predefined reports.                                                                                                    |
| Chapter 8 e-documents                    | Accessing and navigating through electronic document files.                                                                                                    |
| Chapter 9 Personal Profile               | Changing personal profile using the profile manager.                                                                                                    |
| Chapter 10 Miscellaneous SIMS Procedures | Lookup Tool.                                                                                                    |
| Quick Reference                          | A Quick Reference page is located at the end of each chapter that summarizes the actions detailed in the chapter.                                                                                                    |
|                                          | NOTE: Screen captures are used extensively throughout this users' manual to illustrate user actions. They have been cropped to save space and improve the formatting of the users' manual. Sponsor and Faculty Names and Dollar Values have been changed to keep information confidential. |

July 23, 2009 Page 9 of 107

## Suggestions/Questions/About SIMS

*SIMS* was developed by the Office of Research Information Systems, which is part of the Office of the Assistant Vice President for Research.

Service marks and trademarks used in this document are the service marks, registered trademarks, or trademarks of their respective holders.

If you have any suggestions or questions about this document, please direct them to the Office of Research Information Systems (ORIS) at <a href="mailto:SIMSAdmin@psu.edu">SIMSAdmin@psu.edu</a>.

July 23, 2009 Page 10 of 107

## **Chapter 1: System Startup**

The Penn State Strategic Information Management System (SIMS) is the software application that is used to access research proposal and award information at The Pennsylvania State University. Users include University executives and deans; research executives; financial officers; research administrators; and staff in the Industrial Research Office (IRO), the Office University Development (OUD), Office of Research Protections, and Facilities and Resource Planning. Faculty access is planned.

### **Prerequisites**

This manual and the use of the application presumes that you have a basic understanding of and proficiency with:

- Personal computers,
- Recommended Web browsers Mozilla Firefox or Internet Explorer.
   NOTE: Support for Internet Explorer on Macintosh only ended December 31<sup>st</sup> 2005.
- Microsoft Excel.

This manual is written for the PC platform. If you are using a Mac, please see the Mac Fact Sheet which is available from the *SIMS* log-in screen and use Mozilla Firefox.

### **In This Chapter**

- Getting a User Account
- Browser Settings (these changes must be made)
- Image Viewer Information
- Starting and Exiting the System

July 23, 2009 Page 11 of 107

### **Getting a User Account**

**SIMS** was created for staff throughout The Pennsylvania State University. The **SIMS** application has been integrated with Penn State's DCE security (user authentication). This means that **SIMS** uses your Penn State Access Account ID and password. When you update your University Access Account password, the password you use for **SIMS** will also be changed.

| Penn State            |
|-----------------------|
| <b>Access Account</b> |

If you have not already been assigned a Penn State access account, contact your local system administrator for assistance. You must have a Penn State Access Account before you request access to *SIMS*.

#### SIMS Access

Request access to *SIMS* after notifying your college research administrator by emailing <u>SIMSAdmin@psu.edu</u>.

\*NOTE\* Please obtain proper approval before requesting an account from either your unit's research administrator or office director for approval. They will need to forward the request directly in most cases to verify SIMS access authorization.

Include in your request for your account:

- Name
- Penn State Access Account ID
- College or Unit
- Department (if applicable)
- User type (research dean, department head, college research administrator, department research administrator, financial officer, or industrial/compliance)
- Access to Negotiation Manager (for tracking ongoing contract negotiations - disabled by default)

After your account has been activated you will receive notification by e-mail.

## **Account Disabled**

**SIMS** accounts that have not been used (accessed) in 90 days will be automatically disabled. This is a security measure to ensure that dormant accounts are shutdown.

If you receive "account disabled" e-mail and still require access to *SIMS*, reply to the e-mail stating that you still need access.

July 23, 2009 Page 12 of 107

Starting *SIMS* requires access to the Internet from a computer within the Penn State domain (psu.edu). Because *SIMS* is a Web-based application, the only software you need to have loaded on your computer is a Web browser; *SIMS* supports the latest versions of Microsoft Internet Explorer and Mozilla Firefox.

**NOTE:** Support for Internet Explorer on **Macintosh only** ended December 31<sup>st</sup> 2005.

**SIMS***budgets* supports the latest version Mozilla Firefox.

Setting changes are required in Internet Explorer and Mozilla Firefox. Instructions are provided below. Depending on the size of your browser window, the browser version and other settings, your tools may not be *exactly* the same. For assistance contact your local IT or <u>SIMSadmin@psu.edu</u>.

#### **For Internet Explorer**

- **Step 1.** Launch (start) your Web browser by double-clicking the icon on your desktop or going to Start Programs. The Web browser will display the home page that has been defined in your browser's Internet options.
- **Step 2.** Select Tools | Internet Options from the drop-down list to display the Internet Options dialog box.

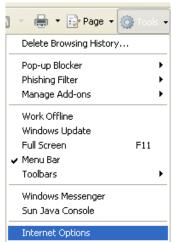

July 23, 2009 Page 13 of 107

Step 3. On the General tab, under "Browsing History", click on the "Settings" button. This will display the Temporary Internet Files and History Settings.

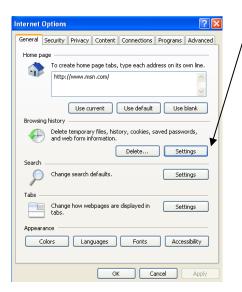

**Step 4.** Select the "Every time I visit the webpage" radio button located under the "Check for newer versions of stored pages" heading.

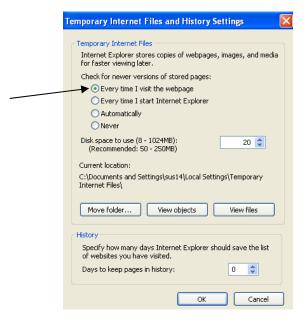

Step 5. Click OK in the "Settings" dialog box and then click OK in the "Internet Options" dialog box.

July 23, 2009 Page 14 of 107

#### For Mozilla Firefox

- Launch (start) your Web browser by double-clicking the icon on your desktop or going to Start Programs. The Web browser will display the home page that has been defined in your browser's Internet options.
- **Step 2.** In the address box, type in about:config and hit Enter or click "go" to access browser preferences.
- **Step 3.** In the main browser window scroll to the Preference Name: browser.cache.check\_doc\_frequency

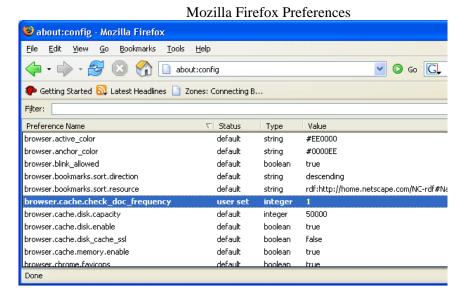

Step 4.

Double click on browser.cache.check\_doc\_frequency and type in the value "1". This will ensure that the browser refreshes every time you access a page so that the data is always current.

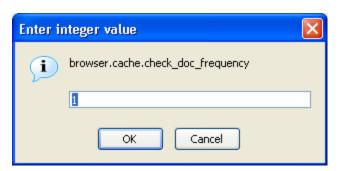

#### Step 5. Click OK

July 23, 2009 Page 15 of 107

## Image Viewer Settings – PC Platform

To use the e-document feature of *SIMS* you will need to use an Image Viewer. Any image viewer that is compatible with your PC is acceptable.

#### **To Launch Viewer**

#### Step 1.

Click on a document (see chapter 6 for instructions to get to the e-document). The following example is using Microsoft XP Professional Operating System and Microsoft Office Document Imaging. Many XP systems will also have Picture & Fax Viewer installed.

#### Step 2.

If the image does not open with a default viewer, you will receive a dialog box like as follows. This example uses Microsoft Office Document Imaging. Note that your system may have another image viewer or none at all installed. See your System Administrator if you have problems.

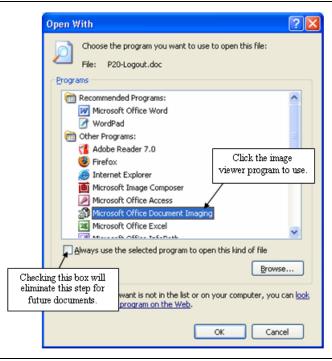

#### Step 3.

Select a default image viewer and click "Always <u>use</u> this program to open this type of file." Click OK and the image will open.

#### If it's not there:

If no image viewers appear as a program choice, click "Other ..." and a dialog box will appear which will allow you to browse to find the application.

## If it's still not there:

If the file still is not there, contact your system administrator to have an image viewer installed on your machine.

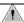

If you have quicktime installed on your computer, it may interfer with Wangimg and you will not initially be able to view the images. It is not necessary to remove quicktime, just make wangimg your default tif image viewer. Do this by following the instructions on steps 2-3.

July 23, 2009 Page 16 of 107

## **Starting and Exiting the System**

Starting *SIMS* requires access to the Internet from a computer within the Penn State domain (psu.edu). Because *SIMS* is a Web-based application, the only software you need to have on your computer is a Web browser. *SIMS* currently supports the latest versions of Microsoft's Internet Explorer, and Mozilla Firefox.

**NOTE:** Support for Internet Explorer on **Macintosh only** ended December 31<sup>st</sup> 2005.

July 23, 2009 Page 17 of 107

## Starting SIMS

Step 1.

Launch (start) your Web browser by double-clicking the icon on your desktop. The Web browser will display the home page that has been defined in your browser's Internet options

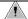

NOTE: If you haven't already done so you must change the settings of your browser as described in the previous section, Browser Settings. If this setting is not changed, *SIMS* will not work correctly.

Step 2.

In the URL address bar type <a href="http://www.sims.psu.edu">http://www.sims.psu.edu</a> or double-click on the URL for *SIMS* that was sent to you in the email message acknowledging you have access to the application. The *SIMS* splash screen is displayed.

TIP: Bookmark this page on your Web browser for future use of the system.

**Step 3.** Click on the key icon to continue. The login window is displayed:

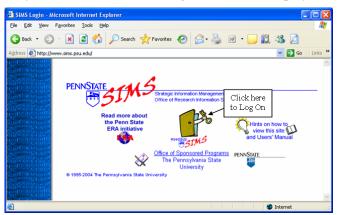

Step 4.

Type in your Access Account ID and Password and click on "Log In."

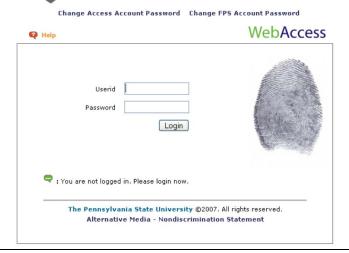

July 23, 2009 Page 18 of 107

### The Welcome Screen

### Default Welcome Screen

Your default Welcome Screen is displayed unless you have previously changed the content of your Welcome Screen. A different default Welcome Screen has been defined for each user type as shown below:

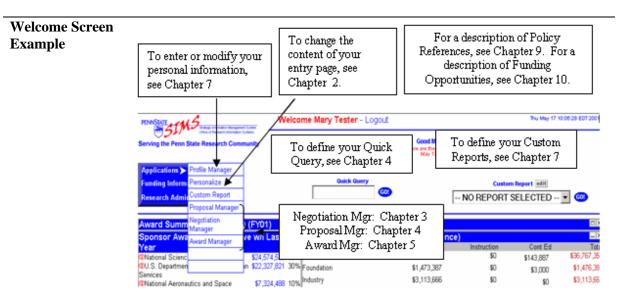

July 23, 2009 Page 19 of 107

## **Exiting SIMS**

**Step 1.** Go to your Welcome Screen.

Step 2.

Click on the "Logout" link next to the Welcome Message to exit SIMS.

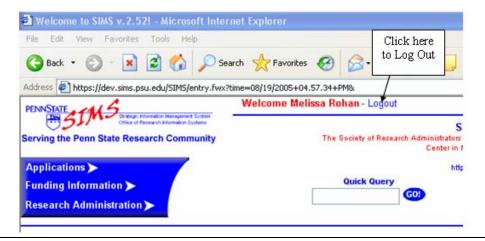

July 23, 2009 Page 20 of 107

| Quick Reference:                           | Sys | tems Startup                                                                                                    |
|--------------------------------------------|-----|----------------------------------------------------------------------------------------------------|
| Getting an Account                         | 1.  | If you have not already been assigned a Penn State access account, contact your local system administrator.                           |
|                                            | 2.  | Contact the appropriate research administrator for approval and then email <a href="mailto:SIMSAdmin@psu.edu">SIMSAdmin@psu.edu</a> . |
|                                            | 3.  | After your account has been activated you will be informed by email.                                                                  |
| Browser Settings For<br>Internet Explorer: | 1.  | Start your Web browser.                                                                                                    |
|                                            | 2.  | Select Tools   Internet Options. The Internet Options window is displayed.                                                            |
|                                            | 3.  | In the Internet Options window select the General tab, under "Browsing History" and click on the Settings button.                     |
|                                            | 4.  | In the "Temporary Internet Files and History Settings" window select "Every visit to this page".                                      |
|                                            | 5.  | Click on OK. Then click on OK in the Internet Options window.                                                                         |
| <b>Starting the System</b>                 | 1.  | Start your Web browser.                                                                                                    |
|                                            | 2.  | Go to the <i>SIMS</i> site <a href="http://www.sims.psu.edu">http://www.sims.psu.edu</a> , Click on the key to continue.              |
|                                            | 3.  | Type in your Access Account ID and Password. Click on "Log in."                                                                       |

July 23, 2009 Page 21 of 107

| <b>Exiting the System</b>   | 1. | On the upper left of your Welcome Screen, under the heading of Account, click on the link to "Logout."                                                                                                    |
|-----------------------------|----|----------------------------------------------------------------------------------------------------|
| Setting the Image<br>Viewer | 1. | Click on the document.                                                                                                    |
|                             | 2. | Image should open using an image viewer. If it doesn't, a dialog box will open. Select an image viewer program to open and select OK. Contact your systems administrator if you do not have an image viewer installed on your PC. |

July 23, 2009 Page 22 of 107

## **Chapter 2:** *SIMS* Welcome Screen

This chapter describes how to change the information content on the user's Welcome Screen. The Welcome Screen is the first data-containing page that is displayed after a successful logon. *SIMS* permits users to define both what reports are displayed and where they are displayed on the Welcome Screen for easy access upon logon.

Uses will also show how to use "drill-down" features to access sponsor and faculty fact sheet from summary reports.

| In This Chapter | • | Changing the content of your Welcome Screen          |
|-----------------|---|------------------------------------------------------|
|                 | • | Using the drill-down features to access fact sheets. |

July 23, 2009 Page 23 of 107

### **Changing Content**

Step 1.

Start *SIMS* as described in Chapter 1. A Welcome Screen is displayed. Note that the example shown below may be different from your Welcome Screen dependent upon the personalization of your page. All users initially get Faculty Participation Executive Award Trend and faculty Participation Award Summary Reports. If you have negotiation manager access and are not defined as a faculty member, you will also have the Documents in Process Report.

Step 2.

Click on "Application" to see a drop-down list. Select Personalize to display the Page Content Builder window in a new window.

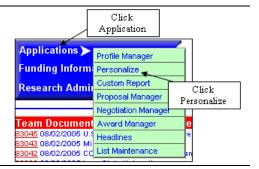

#### Sample Page Content Builder

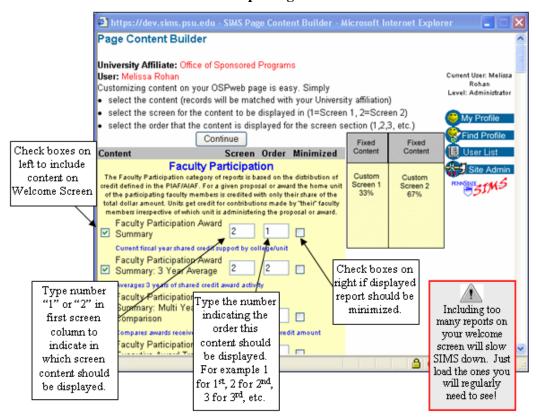

Step 3. Select the content you want displayed on your Welcome Screen by checking the check box to the immediate left of each element you want displayed. Remember that including too much content will slow down entering the application and clutter your welcome page.

July 23, 2009 Page 24 of 107

|         | <b>Note:</b> The Content Builder is broken up into three categories; Faculty Participation, Document Tracker, and College Administration. College Administration reports reflect Full Participation Totals for awards while Faculty Participation reports reflect dollar distribution based on the Faculty Credit information found in the Proposal and Award Managers. Both the College Administration and Faculty Participation sections contain almost identical reports except for the basis of their dollar amounts. Document tracking is more administrative in nature and help to track status and work in progress. Faculty Tracker will only show faculty with current activity. |
|---------|----------------------------------------------------------------------------------------------------|
| Step 4. | According to your personal preferences and work needs, assign each of the content elements you have selected for display to a screen by typing a "1" or "2" in the Screen field. A "1" will place the content in the left side of the window (it is half the width of the right side) and a "2" will place it in the right side of the window.                                                                                                    |
| Step 5. | Next, assign the order you want each content element displayed in its side of the window (top to bottom) by typing in the number of appearance in the Order field. You can assign multiple content elements to each screen side, if desired.                                                                                                    |
| Step 6. | Finally, click the minimize box to the right of the field you are choosing. This will display the table on the screen in a minimized window to save space.                                                                                                    |
| Step 7. | Click the Continue button at the top or bottom of the form to save your changes.<br>Your Profile Manager page will now be displayed.                                                                                                    |
| Step 8. | Click Exit to return to the <i>SIMS</i> Welcome Screen. The Welcome Screen will refresh automatically.                                                                                                    |
| Step 9. | Your new Welcome Screen is displayed. Notice that each table displayed contains a box in the upper right corner with a minimize $(-)$ , maximize $(-)$ , and exit $(X)$ button. Clicking the $(-)$ will minimize the table. Clicking the $(-)$ will maximize the screen. Clicking the $(-)$ will remove the report from your entry screen until you go back into the content builder and add it again.                                                                                                    |
| Ţ.      | If you don't see the reports you selected, double check the screen and order numbers to make sure you didn't assign reports to the wrong position.                                                                                                    |
|         | If you attempt to delete all of your reports from the Welcome Screen, your defaults will be restored.                                                                                                    |

July 23, 2009 Page 25 of 107

## **Accessing Fact Sheets / Proposal & Award Links / Understanding Reports**

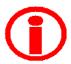

**SIMS** enables users to drill down into reports to find more specific information. One way to do this is by clicking the "i" icons that appear next to report line items to view Fact Sheets. Fact Sheets are available for both Sponsors and Faculty.

Proposal & Award information can be accessed by clicking on the blue (hyperlinked) dollar values associated with some Sponsors and Faculty. Clicking on these links will generate a report of proposals or awards associated with this dollar value.

**Note:** Welcome Screen reports now give a description of the origin of the data for each grouping. They are as follows:

- <u>Faculty Participation</u> The Faculty Participation category of reports is based on the distribution of credit defined in the Assignment of Credit Form. For a given proposal or award, the home unit of the participating faculty members is credited with only **their indicated share** of the total dollar amount. Units get credit for contributions made by "their" faculty members, irrespective of which unit is administering the proposal or award.
- <u>College Administered</u> The College-Administered category of reports is based on the unit administering the proposal or award; the distribution of credit defined in the Assignment of Credit Form has **no** impact on this report. Units receive credit for the entire proposal or award amount irrespective of the contributions by faculty members from other units; units not administering the proposal or award receive no credit for it irrespective of participation by their faculty.
- <u>Award Summary (Full Credit)</u> This report gives the credit for the entire amount of the proposal or award to faculty from all participating units. While duplication of credit is eliminated at each level of reporting integration, when viewed at the unit level, the report can give the impression that a unit is administering a higher value of proposals and awards than are actually awarded. This report was created to encourage inter-unit collaboration and has been superseded by the more accurate and detailed Faculty Participation category of report. Users are urged **not** to use this report.

Appropriate descriptions as detailed above will be displayed when a cursor passes over the report title as shown below:

| Sample Report Tite                                                                                                    |                                                                                                    | _                   |
|----------------------------------------------------------------------------------------------------|----------------------------------------------------------------------------------------------------|---------------------|
| Pending                                                                                                    |                                                                                                    |                     |
| ollar amounts allocated based on faculty contribut                                                                                                    | tion and home                                                                                          |                     |
| lepartment.                                                                                                    |                                                                                                    |                     |
| DU.S. Department of the Navy                                                                                                    | \$505,430,263                                                                                          | 2                   |
| DU.S. Department of Health and Human Services                                                                                                    | \$500,131,945                                                                                          | 2                   |
| DNational Science Foundation                                                                                                    | \$305,515,853                                                                                          |                     |
| DNational Aeronautics and Space Administration                                                                                                    | \$96,418,791                                                                                           |                     |
| Defense Advanced Research Projects Agency                                                                                                    | \$69,852,764                                                                                           |                     |
| was ARPA)                                                                                                    |                                                                                                    |                     |
| Sample Mouse Ov                                                                                                    |                                                                                                    | ıtiı                |
|                                                                                                    | ed on the distribu                                                                                     |                     |
| Sample Mouse Ov                                                                                                    | ed on the distribu<br>oosal or award th                                                                | e                   |
| Sample Mouse Ov  The Faculty Participation category of reports is base of credit defined in the PIAF/AIAF. For a given prop home unit of the participating faculty members is o share of the total dollar amount. Units get credit for                                                                         | ed on the distribu<br>oosal or award th<br>redited with only<br>contributions ma                       | e<br>th             |
| Sample Mouse Ov  The Faculty Participation category of reports is base of credit defined in the PIAF/AIAF. For a given prophome unit of the participating faculty members is c                                                                                                    | ed on the distribu<br>oosal or award th<br>redited with only<br>contributions ma                       | e<br>th             |
| Sample Mouse Ov. The Faculty Participation category of reports is bas of credit defined in the PIAF/AIAF. For a given prof home unit of the participating faculty members is o share of the total dollar amount. Units get credit for by "their" faculty members irrespective of which unit proposal or award. | ed on the distribu<br>oosal or award th<br>redited with only<br>contributions ma                       | e<br>th             |
| Sample Mouse Ov  The Faculty Participation category of reports is base of credit defined in the PIAF/AIAF. For a given prop home unit of the participating faculty members is o share of the total dollar amount. Units get credit for by "their" faculty members irrespective of which unit                   | ed on the distribu<br>oosal or award th<br>redited with only<br>contributions ma<br>t is administering | e<br>th<br>ed<br>th |

July 23, 2009 Page 26 of 107

## **Sponsor Fact Sheets**

| Step 1.                                       | On your Welcome Screen, locate the "i" icon located next to the sponsor name you wish to view (assuming that your Welcome Screen reports have sponsor links)  Click on any information "i" icon to access corresponding fact sheets.  Faculty Participation Dollar amounts allocated base  Ou.s. Department of the National Science Foundati National Science Foundati National Aeronautics and Stopefense Advanced Researt Ophs Ocustomer (U. S. Governme) United States Marine Corp. Out. |  |  |  |  |
|-----------------------------------------------|----------------------------------------------------------------------------------------------------|--|--|--|--|
| Step 2.                                       | Click on the red "i"icon. Since this report is summarized by Sponsors, the Sponsor Fact Sheet will appear. This report may be quite lengthy, depending on the sponsor.                                                                                                    |  |  |  |  |
| <u> </u>                                      | <b>Note</b> : All Fact Sheets are based on Faculty Participation. Thusly credit for research is allocated based on the home unit of the investigators – not where the grant is administered, and is distributed to each college in proportion to the percentages identified on the University Approval Form (PIAF/AIAF).                                                                                                    |  |  |  |  |
| About Sponsor<br>Fact Sheets                  | The first one or two sections in a sponsor fact sheet may differ depending on what activity is currently going on with the particular sponsor you are researching and whether or not it has non-financial documents associated with it.                                                                                                    |  |  |  |  |
| Documents in Process                          | The first section will include any documents that are currently being processed, if applicable. If not applicable, the section will not appear. See Sample Sponsor Sheet (Screenshot 1).                                                                                                    |  |  |  |  |
| Subcontract or<br>Non-Financial<br>Agreements | The next section that may be included shows all subcontract or non-financial agreement documents. Again, if there are no such documents applicable, the section will not appear. See Screenshot 1.                                                                                                    |  |  |  |  |

July 23, 2009 Page 27 of 107

### Sample Sponsor Sheet (Screenshot 1)

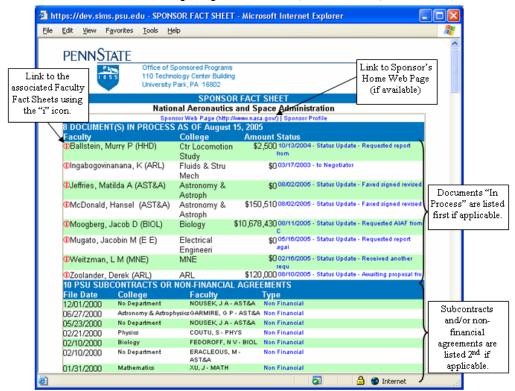

Fiscal Year **Faculty Participation**  This section lists the totals for both proposals and awards associated with the particular sponsor by fiscal year. The number of years covered depends on the number of years specified in your personal profile. Values in blue are hyperlinks that will take you to the lists of individual proposals or awards. See Screenshot 2.

**Faculty Participation Faculty Awards**  The next section shows the total faculty awards for the number of fiscal years you defined on your profile page. Clicking on the award amounts will take you to a detailed list of awards. The red circle "i" icon to the left of the faculty member will link you directly to the Faculty Fact Sheet. See next section for more information about Faculty Fact Sheets.

# Sample Sponsor Sheet (Screenshot 2)

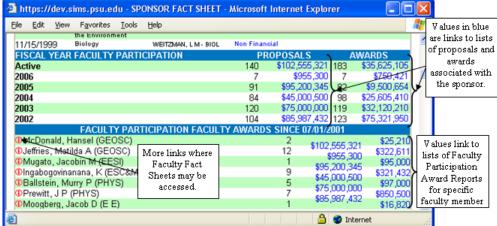

July 23, 2009 Page 28 of 107 Faculty
Participation In
Home
Department
Awards

The last section shows the faculty awards grouped by home department for the number of fiscal years you designated on your profile page. Clicking on the award amounts will take you to a description of those particular records.

#### **Sample Sponsor Sheet (Screenshot 3)**

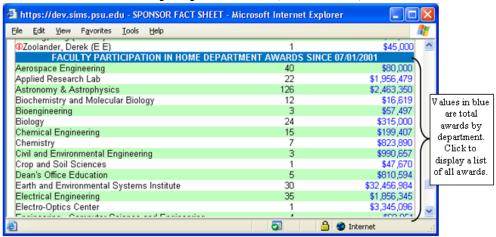

July 23, 2009 Page 29 of 107

### **Faculty Fact Sheets**

## **About Faculty Fact Sheets**

We saw in the last section that you can link to Faculty Fact sheets for each faculty member listed. This section will detail the layout of Faculty Fact Sheets. Note that the layout and method of accessing is similar to Sponsor Fact Sheets and contains similar types of information, but grouped according to the specific faculty member instead of by Sponsor.

### Faculty Fact Sheet Data Groupings

The Faculty Fact Sheet shows Fiscal Year Faculty Participation, Faculty Participation Sponsor Awards, and Faculty Participation grouped by Processing Department. Information shown will be based on the timeline specified in your personal user preferences.

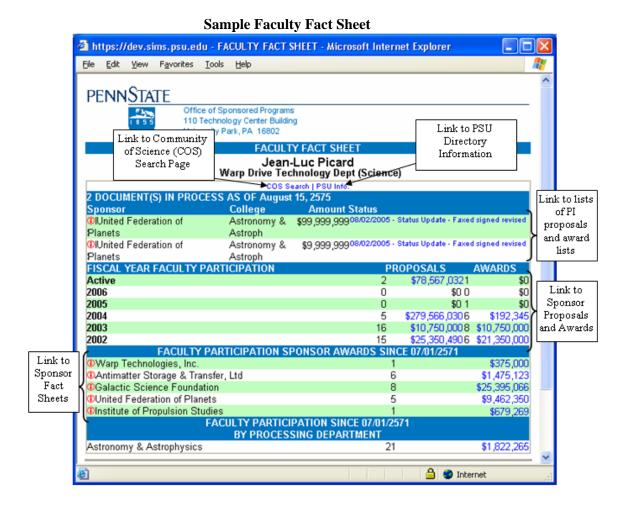

July 23, 2009 Page 30 of 107

| Quick Reference:          | SIMS Welcome Screen                                                                                |
|---------------------------|----------------------------------------------------------------------------------------------------|
| Changing Content          | 1. Start SIMS.                                                                                     |
|                           | 2. On your Welcome Screen, click on the link to Applications, and then Personalize.                |
|                           | 3. In the Page Content Builder window, select the content elements you want by checking the boxes. |
|                           | 4. Assign each selected content element to a screen.                                               |
|                           | 5. Assign each selected content element an order to be displayed on the screen.                    |
|                           | 6. If desired, click the minimize box to the right.                                                |
|                           | 7. Click on Continue.                                                                              |
|                           | 8. Profile Manager screen displayed.                                                               |
|                           | 9. Click Exit                                                                                      |
| <b>Sponsor Fact Sheet</b> | 1. Click the icon next to the desired sponsor name.                                                |
|                           | 2. Drill down by clicking the appropriate information or fact sheet links.                         |
| <b>Faculty Fact Sheet</b> | 1. Click the icon next to the desired faculty member.                                              |
|                           | 2. Drill down by clicking the appropriate information or fact sheet links.                         |
| Award & Proposal<br>Links | 1. Click the blue (hyperlinked) dollar values.                                                     |
|                           | 2. Drill down by clicking on other fact sheets or information links.                               |

July 23, 2009 Page 31 of 107

## **Chapter 3: Negotiation Manager**

The Negotiation Manager maintains a running log of all activities associated with the individual grantand contract-related documents (including RFPs and non-financial) in a database that the research administrator can access over the Web.

Use of the Negotiation Manager has significantly increased productivity by reducing the number of phone calls between research administrators in the units/colleges and the staff in Sponsored Programs.

The Negotiation Manager fulfills two basic functions:

- It permits negotiators in Sponsored Programs to maintain an electronic log of negotiation activities.
- It provides access to project histories (for example, award records and amendments relevant to the subject negotiation).

The Negotiation Manager accesses only those records that have reached (or passed) the negotiation phase. It does not address proposal submissions (see the next chapter, "Proposal Manager").

#### **In This Chapter**

- Accessing the Negotiation Manager
- Information Tab
- Record List
- History List
- Activity Tab
- Documents Tab
- Quick Query

July 23, 2009 Page 32 of 107

## **Accessing the Negotiation Manager**

### About Negotiation Manager

Negotiation Manager can be accessed multiple ways. Here are the most common;

- from your welcome page, under Applications
- from a selected documents and log number links, or
- by clicking "Negotiation" at the top of the Proposal or Award Manager.

The Negotiation Manager is organized around the individual proposal/award record. In this users' manual, the proposal/award record is generally referred to as the proposal record or just record.

The records that are available to you depend on your administrative unit. You have access only to those records that have primary Principal Investigators (PI's) in your administrative unit. The Negotiation Manager assigns each record to one of four categories or stages of completion which may be displayed on the summary page:

- Documents in Process,
- Documents in Typing,
- Documents in Hold File,
- Fully Executed Documents (within three days).

Clicking on tabs facilitates navigation in the Negotiation Manager; switching between the tabs permits you to view the various, logically grouped, aspects of the record you are interested in.

July 23, 2009 Page 33 of 107

## **Accessing the Negotiation Manager**

# Step 1.

On your Welcome Screen, click on Negotiation Manager from the Applications Menu. You will be taken to the information tab of a blank negotiation record. This initial screen is blank because a record has not yet been chosen.

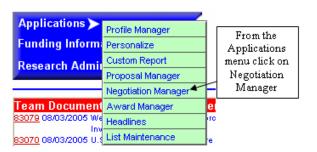

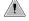

**Note**: To exit Negotiation Manager from any screen, click the exit button located at the bottom of the screen.

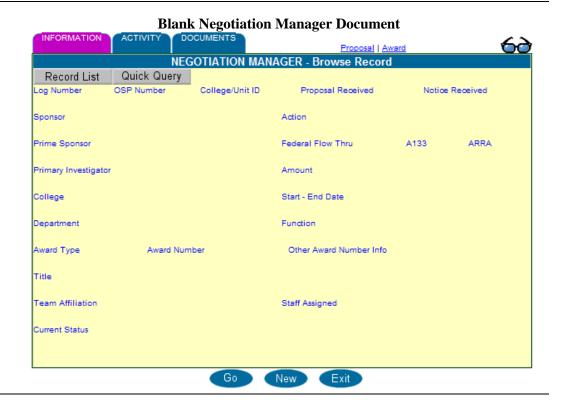

July 23, 2009 Page 34 of 107

## **Information Tab Definitions – Negotiation Manager**

| Purpose:                | The Information tab provides an overview of the project, as well as the last activity that was logged. It contains the following fields:                                                                                                    |
|-------------------------|----------------------------------------------------------------------------------------------------|
| Log Number              | Unique ID number automatically assigned by the system when a negotiation document is received. This is the contract/processing number used during the negotiation process and differs from the OSP number.                                                                                                    |
| OSP Number              | OSP number corresponding to this record.                                                                                                    |
| College/Unit ID         | Number assigned by college, if applicable.                                                                                                    |
| Proposal<br>Submitted   | If a proposal is related to this record, the date the proposal was submitted is displayed.                                                                                                    |
| Notice Received         | The date the document was logged into <i>SIMS</i> Negotiation Manager. The system automatically inserts this date and it cannot be edited later.                                                                                                    |
| Sponsor                 | The sponsoring organization or subcontractor. The sponsor fact sheet can be accessed by clicking the red circle i icon.                                                                                                    |
| Prime Sponsor           | If our Sponsor receives its funds from yet another organization, its original funding source is known as the Prime Sponsor.                                                                                                    |
| Action                  | The following actions are recorded:  • Additional Funds • Administrative Change • Ben Franklin • Budget Revision • Change of PI • Decrease in Funds • Final Report • Fixed Cost • For Billing Purposes Only • Master Agreement • No Cost Extension • Non-Financial • Other (financial) • Other (non-financial) • PIDA • PS Subcontract • RFP • Stop Work Order |
| Primary<br>Investigator | The lead investigator. The faculty fact sheet is displayed by clicking on the red circle "i" icon.                                                                                                    |
| Federal Flow<br>Thru    | This shows if there is any Federal money being flowed down from a federal source.                                                                                                    |
| A133                    | This is checked if A133 reporting is accepted for the Penn State Subcontract.                                                                                                    |
| ARRA                    | This is checked if ARRA Stimulus funding needs reported.                                                                                                    |
| Amount                  | Amount awarded/provided by the sponsor in this award/modification.                                                                                                    |
| College                 | Administrative unit responsible for the proposal.                                                                                                    |
| <b>Start-End Date</b>   | Start and End dates of the project. May also be referred to as Period of Performance.                                                                                                    |
| Department              | Department administering this document.                                                                                                    |

July 23, 2009 Page 35 of 107

| Function                   | Research, Instruction, or Continuing Education                                                                                                    |
|----------------------------|----------------------------------------------------------------------------------------------------|
| Award Type                 | The form of the Award, Sponsor's identification number, amendment number, and/or modification number. <i>Includes Award Type, Award Number</i> , and <i>Other Award Number Information</i> |
| Title                      | The title of the project being funded.                                                                                                    |
| Team Affiliation           | Name of team assigned for negotiations.                                                                                                    |
| Staff Assigned             | The negotiator assigned to this document.                                                                                                    |
| <b>Current Status</b>      | The last activity entry in the negotiation log.                                                                                                    |
| Last Update<br>Information | Displays the last user who updated file information.                                                                                                    |

July 23, 2009 Page 36 of 107

#### **Selecting a Record**

#### Selecting a Record

There are three ways to easily specify the record that you want to access. In the first method you select the record of interest from a pop-up window received by clicking on "Record List." The second method uses the Quick Query function and allows searching on selected criteria. In the third method the "go" button is used and you must know the Log number for the record you want.

### Method 1: Record List

Select the record you are interested in from the pop-up window displayed by clicking the Record List tab.

This pop-up window displays records currently in the negotiation process specific to your user account (documents for your area). Clicking on any of these records will populate the

information screen with the data for that record.

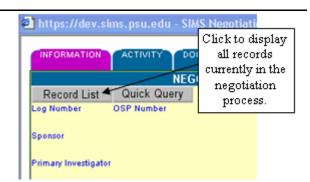

# Method 2 Quick Query

The quick query allows you to search for records using just pieces of information. Any combination of the following elements can be used to search for records:

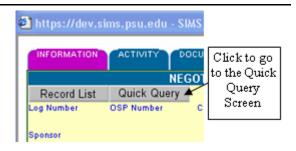

- College ID
- Sponsor
- Primary Investigator
- College
- Department
- Title (all or parts)

- Award Number
- Action
- Agreement Type
- Received Range
- Negotiation Staff

July 23, 2009 Page 37 of 107

The Negotiation Manager Quick Query form will appear:

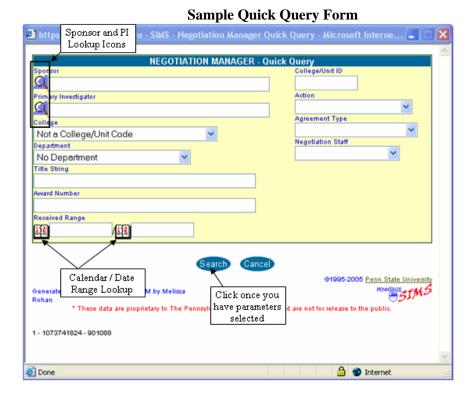

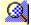

When this icon is displayed in front of an entry field, click on it to search for the correct entry for that field. For example, typing "Smith" and clicking the looking glass icon will provide you with a list of all faculty members with "smith" in their name.

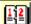

When this icon is displayed in front of an entry field, you can use the calendar feature to select dates. Click on the icon and a calendar will appear where you can click on the appropriate date for that field. The default is today's date. Click the desired date you would like inserted. Click "Close" to avoid making a date selection and return to the data input screen.

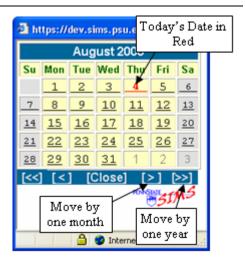

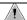

**Note:** If the "Received Range" date boxes at the bottom are left blank, all records that are currently in the negotiation manager will be returned. These include all documents whether fully executed and to contract file or still in system being processed. Entering beginning and/or ending date into the boxes restricts the search to those records received during that period.

July 23, 2009 Page 38 of 107

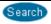

Once all desired parameters are inputted into the Quick Query Form click "Search" to generate a Record List.

#### The Record List

See the Sample Record List below. This list will appear when using Method 1 (Record List button) to locate a record. The *SIMS* Remote List Window is initially sorted by login date. By clicking on the red column headings, the list can be resorted by Log Number, Status, Sponsor, Award Number, or PI name. Method 2 (Quick Query) allows you to search for records with a combination of elements. The *SIMS* Remote List Window is sorted by login date.

#### Sample Record List in Negotiation Manager

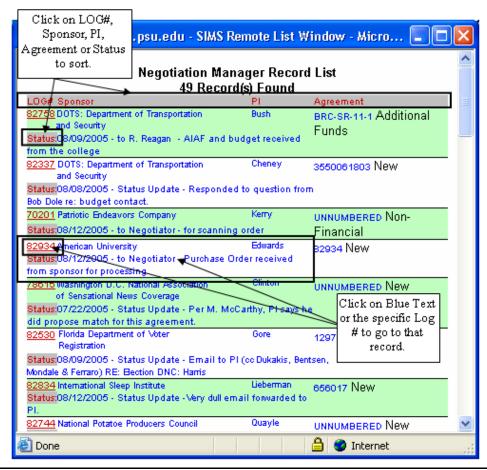

Method 3
Go Button

If you know the specific log number for the record you are looking for, click on the "Go" button at the bottom of the record and the Input Prompt will be displayed as a pop up window. Type in the Log number and click on "OK". This will take you directly to the record you are seeking.

July 23, 2009 Page 39 of 107

#### Sample Quick Query Using the "Go" Button

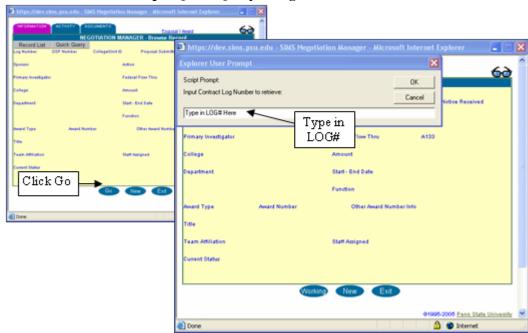

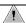

The Log number and OSP number are two distinct and different numbers. Log numbers are assigned when an Award has been received at OSP; OSP numbers are assigned to proposals (which carry through when awarded) and awards when fully executed, if no proposal was submitted.

Note that this method skips the Record List step and takes you directly to the record you seek. This is the fastest method to locate a record when you already know the Log number.

July 23, 2009 Page 40 of 107

#### **Negotiation Manager Records**

Negotion Manager Record Regardless of which method of selecting a record you use, you will end up with a specific Negotiation Manager Record. The Project Detail page is then populated with the data from the record you selected and you will have access to details of this award.

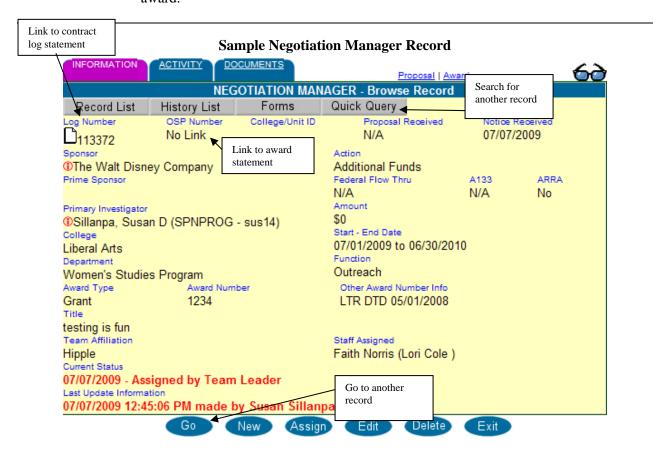

#### **History List**

Clicking on the History List button displays all actions/records that are associated with this Award Number.

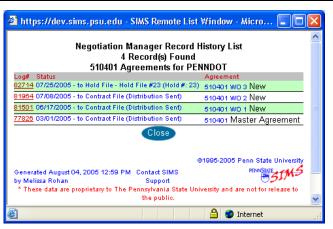

July 23, 2009 Page 41 of 107

#### **Forms**

Clicking on the form button (if available with your user settings) will give you access to the Negotiation Manager Forms List. Once you choose a form, *SIMS* will prompt you to enter the necessary information for the form and allow you to create the document.

#### **Negotiation Manager Forms List**

Award Clearance
Award Notice
Award Summary
ARL's Award Clearance
ARL's PI Award Notice
Subcontract Clearance
Subcontract Notice
Log Statement

Close

July 23, 2009 Page 42 of 107

#### **Activity Tab – Negotiation Manager**

#### **Activity Tab**

Selecting the Activity tab provides a history of all the logged activities associated with this record as well as access to any additional comments that have been entered by the negotiator.

#### Sample Activity Tab - Negotiation Record

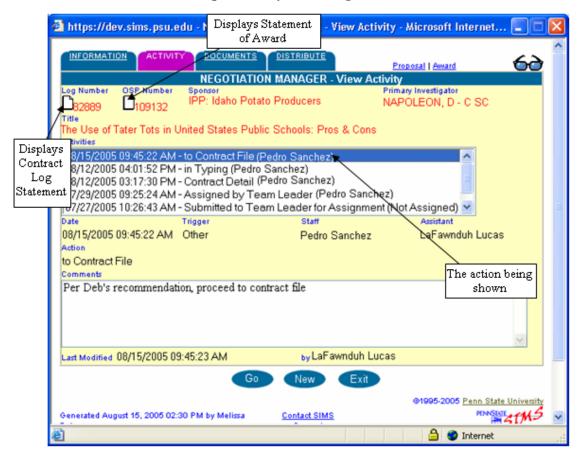

July 23, 2009 Page 43 of 107

## **Activity Tab Definitions – Negotiation Manager**

| Log Number           | Unique ID number automatically assigned by the system. Clicking on the paper icon (if present) will display the relevant Contract Log Statement.                                                                         |  |  |
|----------------------|----------------------------------------------------------------------------------------------------|--|--|
| OSP Number           | OSP number corresponding to this record. If no OSP number is present, the record is still in negotiation with no associated proposal. Clicking on the paper icon (if present) will display the relevant Award Statement. |  |  |
| Sponsor              | Organization sponsoring the research.                                                                                                    |  |  |
| Primary Investigator | Faculty Name.                                                                                                    |  |  |
| Title                | Title of project being negotiated.                                                                                                    |  |  |
| Activities           | The date, time, and event being logged.                                                                                                    |  |  |
| Date                 | Date and time the activity was logged.                                                                                                    |  |  |
| Action               | Describes the category of action this activity represents.                                                                                                    |  |  |
| Trigger              | What prompted the action:      E-mail     Fax     Other  Letter/Memo                                                                                                    |  |  |
| Staff                | Negotiator Assigned to the record.                                                                                                    |  |  |
| Assistant            | Staff Assistant assigned to record.                                                                                                    |  |  |
| Comments             | Comments in addition to the activity summary.                                                                                                    |  |  |
| Last Modified        | Provides information about who last edited the document with time and date stamps.                                                                                                    |  |  |

July 23, 2009 Page 44 of 107

#### **Document Tab**

#### **Document Tab**

Selecting the document tab shows all e-Documents that have been scanned that relate to this record. Clicking on any e-document will make the image appear on the screen (see Chapter 8).

#### Sample Document Tab - Negotiation Manager

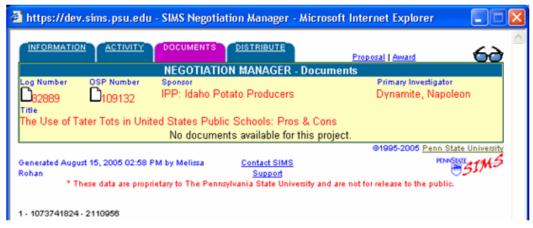

July 23, 2009 Page 45 of 107

| Accessing the<br>Negotiation Manager             | • On your Welcome Screen, click on Applications, then the Negotiation Manager link.                                                                                                    |
|--------------------------------------------------|----------------------------------------------------------------------------------------------------|
| Exiting Negotiation<br>Manager                   | <ul> <li>Click on Exit. The Negotiation Manager window is closed and you are<br/>returned to your Welcome Screen.</li> </ul>                                                                                                    |
| Selecting a Record                               | <ul> <li>On the Information page, select the record you are interested in from the record list.</li> <li>OR</li> <li>Use the "GO" button to locate the record by the log number.</li> <li>OR</li> <li>Use Quick Query to search using specific information</li> </ul> |
| Accessing the History<br>List                    | . Click on the History List Tab to receive a list of all relevant history for that Award Number.                                                                                                    |
| Accessing the<br>Contract Log/Award<br>Statement | . Click on the paper icon to display the Contract Log (by log #) or Statement of Award (by OSP#).                                                                                                    |
| Accessing the Activity Tab                       | Click on the Activity tab.                                                                                                    |
| e-Documents                                      | . Click on the Document Tab                                                                                                    |
|                                                  | . Click on the e-Document desired                                                                                                    |
|                                                  | The e-Document will appear on the screen.                                                                                                    |

July 23, 2009 Page 46 of 107

## **Chapter 4: Proposal Manager**

The Proposal Manager maintains a running log of all proposals submitted by PSU and logged in at Sponsored Programs.

The Proposal Manager allows users to track proposals submitted by faculty, proposal status, and other proposal information.

The records that are available to you depend on your administrative unit. You have access only to those records that have primary PIs in your administrative unit.

| In This Chapter | Accessing the Proposal Manager      |
|-----------------|-------------------------------------|
|                 | <ul> <li>Information Tab</li> </ul> |
|                 | Faculty Credit Tab                  |
|                 |                                     |

July 23, 2009 Page 47 of 107

#### **Accessing the Proposal Manager**

#### Proposal Manager Form

To get started you must get to a blank proposal manager form:

There are several ways to access a blank form depending on your current location within *SIMS*.

#### Sample Blank Proposal Manager Form

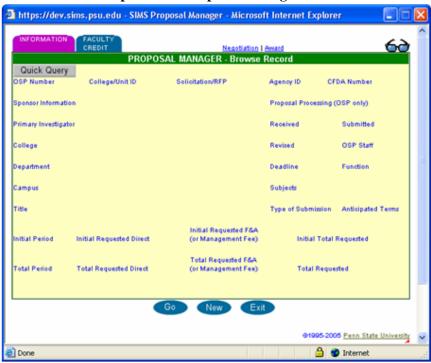

Method 1: Applications Menu The Proposal Manager can be accessed from your entry screen by clicking on Proposal Manager from the Applications Menu.

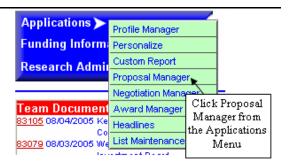

July 23, 2009 Page 48 of 107

### Method 2: From Negotiation Manager

a completed Negotiation
Manager record, your
screen may or may not
contain information; if you
selected it from a populated
negotiation manager record,
it will be filled in with
proposal data for the record
you were working on unless
there is no associated

Proposal Record.

If you select Proposal from

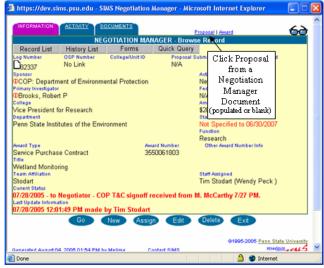

### Method 3: From Award Manager (Discussed later)

If you select Proposal from a blank Award Manager, your Proposal screen will not contain information; if you selected it from a populated awards manager record, it may be filled in with data for the record you were working with if there was a proposal associated with the award.

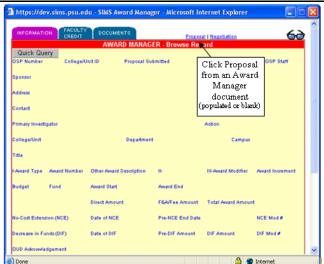

**Note**: To exit Proposal Manager from any screen, click the exit button located at the bottom of the screen. You may have to scroll down within the record to access this button.

July 23, 2009 Page 49 of 107

#### Options on the Information Tab - Proposal Manager

| Information<br>Tab     | The first page that appears on the screen is the information page. Options you can choose from the page are as follows:                                                                                                    |
|------------------------|----------------------------------------------------------------------------------------------------|
| Link to<br>Statements  | By clicking on the paper icon next to the OSP number the user can access the particular statement regarding this proposal. A proposal statement is provided if it is not yet fully executed; once it is a fully executed award, an award statement is shown. |
| Quick Query            | Quick Query allows the user to search for a different record using specific information.                                                                                                    |
| Negotiation<br>Manager | If the proposal is in or has completed negotiations, navigation to Negotiation Manager can done by clicking "Negotiation" in the upper right portion of the screen. Otherwise, it will send you to a blank screen.                                           |
| Award Manager          | If the proposal has been an award associated with it, clicking on "Award" in the upper right portion of the screen will navigate to the award manager screens.  Otherwise, it will send you to a blank screen.                                               |

#### Sample Proposal Manager Record – Information Tab

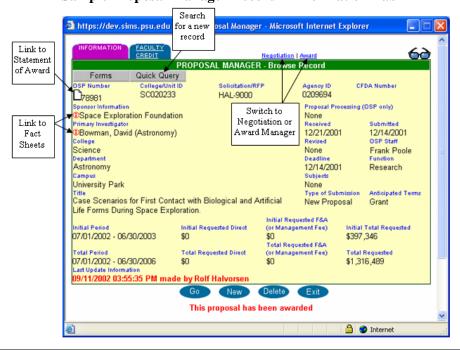

July 23, 2009 Page 50 of 107

## **Information Tab Definitions – Proposal Manager**

| OSP Number                           | OSP number corresponding to this record. Clicking on the paper icon will display proposal statement or relevant Proposal/Award Statement.                                                                                                    |  |  |  |
|--------------------------------------|----------------------------------------------------------------------------------------------------|--|--|--|
| College/Unit ID                      | Number assigned by college, if applicable.                                                                                                    |  |  |  |
| Solicitation/RFP                     | Number used if a proposal is in response to a Request For Proposal (RFP) or other sponsor solicitation.                                                                                                    |  |  |  |
| Agency ID                            | Identification number associated with a Sponsor. May be used if available, but no required.                                                                                                    |  |  |  |
| CFDA Number                          | The CFDA (Catalog of Federal Domestic Assistance) number is required for all federal and federal flow-through proposals under OMB Circular A-133. The num is usually identified in the sponsor's guidelines.                                                                                                    |  |  |  |
| Primary<br>Investigator              | Lead faculty member pursuing the award.                                                                                                    |  |  |  |
| College                              | College or unit associated with the proposal                                                                                                    |  |  |  |
| Department                           | Department within college or unit associated with the proposal                                                                                                    |  |  |  |
| Campus                               | The PSU Campus where the associated College/Department is based.                                                                                                    |  |  |  |
| Title                                | Title of project being proposed.                                                                                                    |  |  |  |
| Proposal<br>Processing (OSP<br>Only) | This date is used internally only at OSP. This field is used when the proposal is being submitted directly by OSP on behalf of a college/unit. This date corresponds to the date OSP actually receives a copy of the proposal. This date will track the proposal processing length and notify the assigned staff of the submission deadline until the proposal received and submitted dates are recorded. Proposals in process will not appear on <i>SIMS</i> proposal reports until the proposal is submitted to the agency. |  |  |  |
| Received                             | Date the proposal was received. <i>Note:</i> A submitted proposal can go back into the processing stage if the received and submitted dates are removed.                                                                                                    |  |  |  |
| Submitted                            | Date the proposal was submitted. <i>Note:</i> A submitted proposal can go back into the processing stage if the received and submitted dates are removed.                                                                                                    |  |  |  |
| Revised                              | Date of revision, if applicable.                                                                                                    |  |  |  |
| OSP Staff                            | OSP Staff assigned to the record.                                                                                                    |  |  |  |
| Deadline                             | Date the proposal must be submitted by.                                                                                                    |  |  |  |
| Function                             | Choose the nature of the proposal from a drop-down list (Research, Instruction, etc).                                                                                                    |  |  |  |
| Subjects                             | Choose subject matter category from a drop-down list (Human, Animal, DNA, Drug, etc).                                                                                                    |  |  |  |

July 23, 2009 Page 51 of 107

| Type of                | Choose the nature of the submission from a drop-down list (New Proposal,              |  |  |  |
|------------------------|---------------------------------------------------------------------------------------|--|--|--|
| Submission             | continuation, renewal, etc).                                                          |  |  |  |
|                        |                                                                                       |  |  |  |
| Anticipated            | Choose the anticipated terms from a drop-down list (Cooperative Agreement, Cost       |  |  |  |
| Terms                  | Contract, Grant, etc)                                                                 |  |  |  |
|                        |                                                                                       |  |  |  |
| Initial Period         | Initial Date range for the proposed project.                                          |  |  |  |
|                        |                                                                                       |  |  |  |
| Total Period           | Total proposed period for the project.                                                |  |  |  |
|                        | r r r r r r r r r r r r r r r r r r r                                                 |  |  |  |
| Initial                | The initial requested direct cost values for the proposal being submitted (optional). |  |  |  |
| Requested              |                                                                                       |  |  |  |
| Direct                 |                                                                                       |  |  |  |
|                        | The Total surrent requested direct cost values for the proposal being submitted       |  |  |  |
| Total Requested        | The Total current requested direct cost values for the proposal being submitted.      |  |  |  |
| Direct                 | (optional)                                                                            |  |  |  |
| T 1                    |                                                                                       |  |  |  |
| Initial                | The initial requested indirect cost values associated with the proposal. (optional)   |  |  |  |
| Requested F&A          |                                                                                       |  |  |  |
| <b>Total Requested</b> | The Total current requested indirect cost values associated with the proposal.        |  |  |  |
| F&A                    | (optional)                                                                            |  |  |  |
|                        |                                                                                       |  |  |  |
| Initial                | This includes the Initial Requested Direct funds and the Initial Requested F&A        |  |  |  |
| Requested              | funds. The total will be the sum of these two amounts.                                |  |  |  |
| Amounts                |                                                                                       |  |  |  |
| <b>Total Requested</b> | This includes the Total Requested Direct funds and the Total Requested F&A funds.     |  |  |  |
| Amounts                | The total will be the sum of these two amounts.                                       |  |  |  |
|                        |                                                                                       |  |  |  |
|                        |                                                                                       |  |  |  |

July 23, 2009 Page 52 of 107

#### **Locating Existing Proposal Manger Records**

## **Locating Records**

There are three ways to locate existing proposals:

- Go Button
- Quick Query
- Proposal link from Award or Proposal Manager (already covered in previous section).

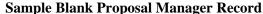

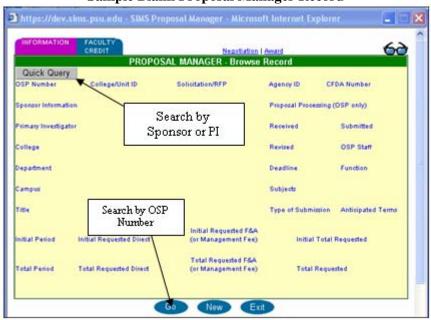

## Method 1: Go Button

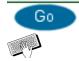

This button allows you to locate a record by the OSP number by taking you to a User Entry Prompt as shown:

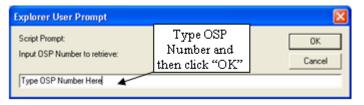

Type in the known OSP Number and click OK to return the selected Proposal Manager record. If the OSP Number entered does not exist, a blank Proposal Manager record will be returned with the message "OSP number was not found." If the OSP Number exists, but did not have a proposal submitted, a blank Proposal Manager record will be returned with the message "No proposal exists for OSP #."

#### Method 2: Quick Query

Quick Query allows to search and access all records in *SIMS*, regardless of the record's status. To use Quick Query, first click on the Quick Query button on the upper left hand side. A screen will appear that can be completed with the search criteria.

July 23, 2009 Page 53 of 107

#### Sample Quick Query Interface

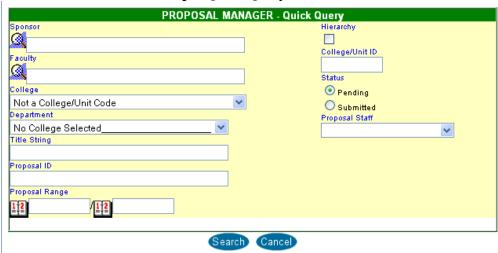

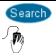

When you have entered the record criteria, click on search and a list of current documents will appear. \*Note\* If more than 100 records come back that match the criteria, then you will be asked to narrow your search. You cannot sort by headings in the Proposal Manager Record List. You can use "Custom Report" manager for more detailed and sorted proposal/award reports.

Sample Proposal Manager Record List 🗿 https://dev.sims.psu.edu - SIMS Remote List Wi... 📳 Proposal Manager Record List 23 Record(s) Found OSP# Sponsor Faculty Amount Status Space Exploration Bowman, David Foundation \$600,000 Pending Since 11/18/2003 College/Department: Science/Astronomy Space Exploration Bowman, David \$450,830 Pending Since Foundation 04/29/2005 College/Department: Science/Astronomy Space Exploration Floyd, Heywood R Foundation \$281,051 Pending Since 01/29/2004 College/Department:Science/Astronomy Space Exploration Floyd, Heywood R \$900,000 Pending Since Foundation 02/24/2005 College/Department:Science/Astronomy Space Exploration Michaels, William \$2,500,000 Pending Since 10/27/2004 College/Department: Science/Astronomy Space Exploration Smyslov, Andrei \$8,000 Pending Since Foundation: 02/14/2005 Department: Science/Astronomy Space Exploration Smyslov, Andrei Foundation \$239,579 Pending Since 03/17/2005 🔒 🍪 Internet

Clicking on any of the blue text in any or the Proposal Manager Records will allow you to access that Proposal Manager record.

July 23, 2009 Page 54 of 107

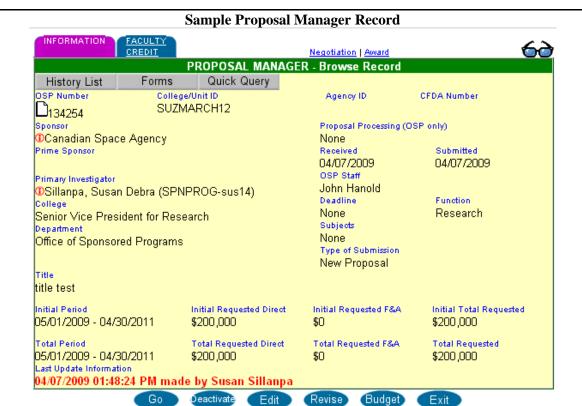

College of
Medicine Legacy
Number Search

*SIMS* now supports searching of the legacy numbering system used in College of Medicine's (COM) Office of Research Affairs. OSP users can locate COM number by using "HMC" preceding the search number. Each COM record will also be assigned an OSP number, which uses the normal OSP number search procedure.

July 23, 2009 Page 55 of 107

Proposal Statement Once the page is populated with the information for the record, clicking on the paper icon by the OSP number will display the Proposal Statement unless it is awarded. If an award has been made, then the link will refer to the Statement of Award.

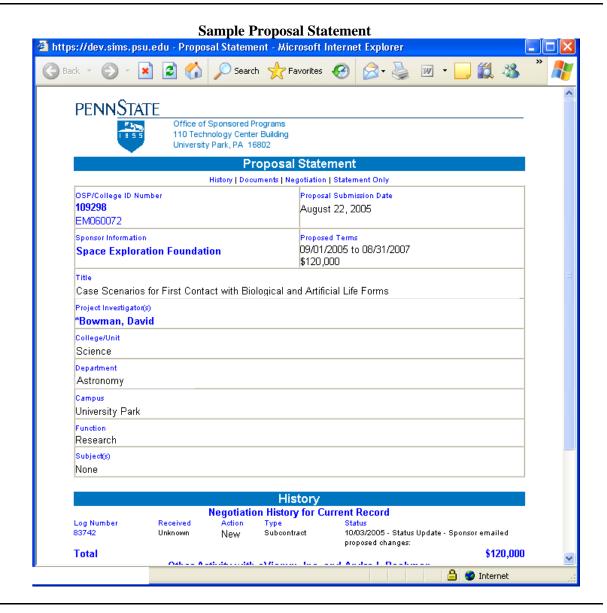

July 23, 2009 Page 56 of 107

#### **Faculty Credit Distribution**

#### Faculty Credit Tab

Another piece of proposal data that is captured in *SIMS* is the Faculty Credit Distribution. This is the amount of time each participant in the proposal proposes to spend on the anticipated research.

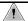

**Note:** These document and it's percentages are the basis for the Faculty Participation totals used in the fact sheets and content reports.

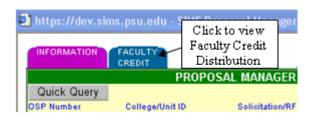

After clicking the "Faculty Credit" tab, a new screen will appear that shows the estimated time distribution for this project. Each individual working with this project will be listed on this screen. This data was required October 1, 2000. Proposals submitted prior to that date will have data that is distributed evenly in the Faculty Research Initiative category between all participating investigators.

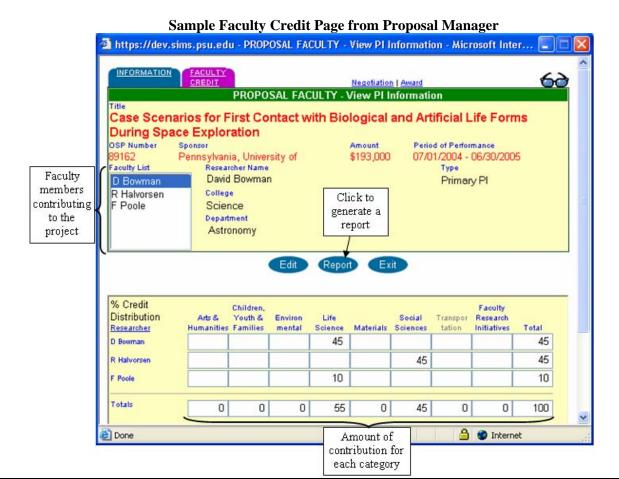

This page will allow you to see each faculty member contributing to the proposal and their percent contribution in the specific categories. A report of this data can also be generated.

July 23, 2009 Page 57 of 107

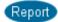

Using the report button gives the information regarding the Total credit distributed as a total. Clicking the Report button on this screen will give more detailed information.

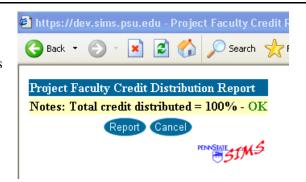

## **Sample Faculty Assignment Report** 🗿 https://dev.sims.psu.edu - Faculty Assignment Report - 89162 - Microsoft Internet Explorer

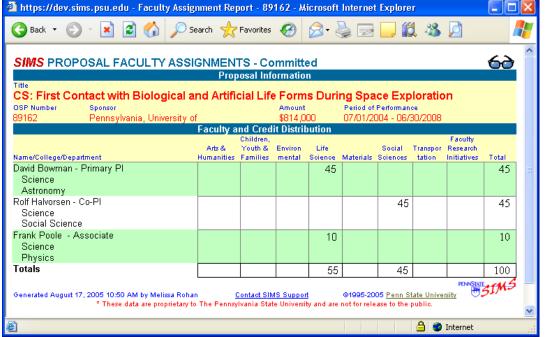

July 23, 2009 Page 58 of 107

| Accessing the<br>Proposal Manager   | 1. | On your Welcome Screen, click on Applications, then the Proposal Manager link.  OR  Click the Proposal Link from the Negotiation Manager or Award Manager  OR  Click on the paper icon next to the OSP number in the upper left of the Proposal Statement |
|-------------------------------------|----|----------------------------------------------------------------------------------------------------|
| Exiting the Proposal<br>Record      | 1. | Click on Exit. Proposal Manager window is closed and you are returned to your Welcome Screen.                                                                                                    |
| Selecting a Proposal<br>Record      | 1. | On the Information page, select the record you are interested in by using the "GO" button to search by OSP number.  OR  Use the Quick Query to search by specific information.                                                                            |
| Accessing the<br>Proposal Statement | 1. | On the Information page, click on the Paper icon beside the OSP number and the relevant Proposal Statement is displayed.                                                                                                    |
| Faculty Credit Distribution         | 1. | Click on the faculty credit tab. The faculty credit page will be displayed.                                                                                                    |
|                                     | 2. | Click on report if you would like a printable report of all faculty credit.                                                                                                    |

July 23, 2009 Page 59 of 107

### **Chapter 5: Award Manager**

The Award Manager uses the information collected from the Proposal Manager and Negotiation Manager to create the Statement of Award. From the award manager, you can find if the record pertains to a new grant, an action on a former one (such as no-cost extension), or a decrease in funds.

All records in Award Manager are financial. Non-financial actions logged on Negotiation Manager are updated to the most recent OSP# at the time the action is processed. Award Manager can also read \$0 if an award is de-obligated entirely.

This page will also show the history of this award number by clicking on the History List tab, and gives quick access to the Award Statement and all documents associated with this record.

July 23, 2009 Page 60 of 107

#### **Accessing Award Manager**

#### Access Award Manager

Access to records is achieved the same way as Proposal and Negotiator manager using the Quick Query and Go buttons. See these chapters if needed.

The first page displayed is the Information page. It displays all the information that will be shown on the Statement of Award. Options from this page are:

- History List Access
- Statement of Award
- Fact Sheets

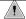

**Note**: To exit Award Manager from any screen, click the exit button located at the bottom of the screen.

#### Sample Award Manager Record INFORMATION DOCUMENTS Proposal | Negotiation AWARD MANAGER - Browse Record Quick Query History List Forms OSP Staff OSP Number College/Unit ID Proposal Submitted Award Received 07/22/2009 JTA <u> 137047</u> Link to Display History Sponsor Statement of The Walt Disney Company Awarded Award rime Sponsor Function Outreach Activity Address None Action Contact New or Competitive Renewal Primary Investigator ①Sillanpa, Susan Debra (SPNPROG-sus14) College/Unit Department Liberal Arts Women's Studies Program No cost Extensions and Title Decrease in Funds Testing Fun III-Award Modifier -Award Type Award Number Other Award Description Award Increme Check Dated Cooperative Agreement None Award Start Award End Budget 07/22/2009 07/21/2010 Amount of F&A Collected Waiver Explanation Full (on campus) Award Amount ARRA F&A \$0 \$0 \$6,000,000 No Pre-NCE End Date NCE Mod # No-Cost Extension (NCE) Date of NCE No Decrease in Funds (DIF) Date of DIF Pre-DIF Amount DIF Amount DIF Mod # Nο OUD Adknowledgement Do not acknowledge Notes (none) Last User User 07/22/2009 10:50:20 AM 07/23/2009 01:49:29 PM sus14 sus14

July 23, 2009 Page 61 of 107

## Accessing the Statement

Once the page is populated with the information for the record, clicking on the paper icon by the OSP number will display the Award Statement

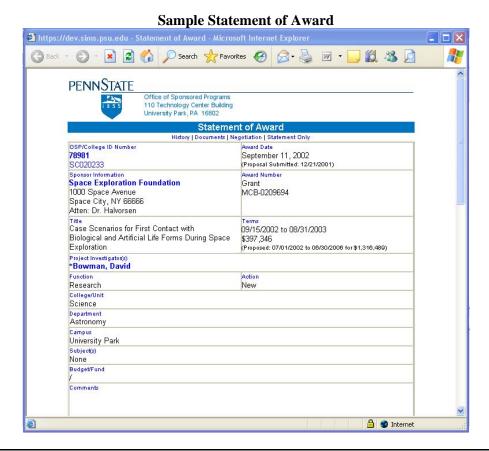

#### Award Manager History List

The History List tab at the top of the information screen will display, in a separate window, a list of all Award records for the currently displayed Sponsor and Award number. Clicking on any detail item in the History List will cause the information window to display that record. To remain at the current record, click "Close" in the History list window.

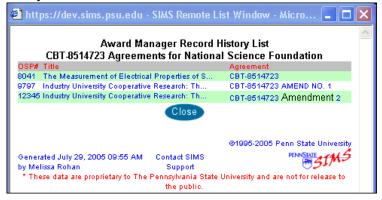

#### **Notes**

If an Award record has notes (usually entered by the negotiator) associated with it, the first line of the note is displayed near the bottom of the information screen, along with a small "Edit" button.

July 23, 2009 Page 62 of 107

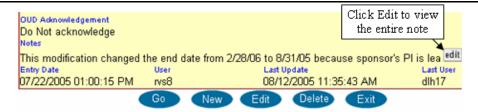

Click the edit button to display the full text of the notes in a window:

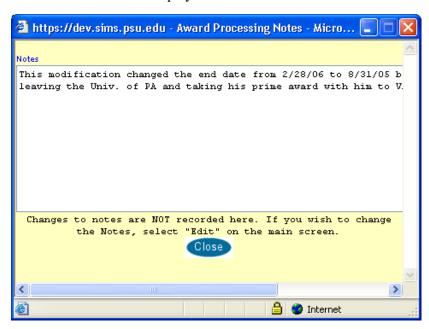

#### Decrease in Funds / No Cost Extensions

Decrease in funds is displayed on the Award Manager screen. You will notice that the screen will display the date of the Decrease In Funds (DIF), the pre-DIF amount, the DIF Amount, and the new Award amount, along with the modification number that for this action.

No-cost extensions are represented similarly to the Decrease in Funds. The screen will display the date of the NCE, the Pre-NCE End Date, and the new End Date.

July 23, 2009 Page 63 of 107

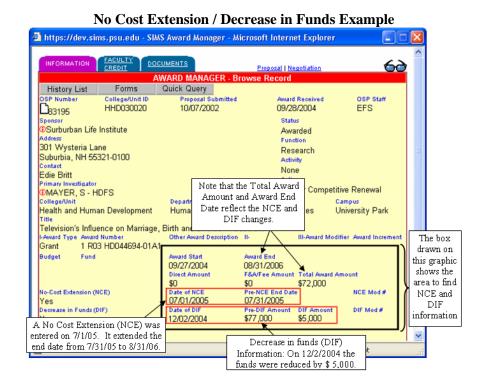

#### F&A

The following changes will be made to Negotiation Manager "Contract Detail" activity and Award Manager based on a request from OSP: July 2009. Waiver options will only be available for financial documents that receive a new OSP number.

Negotiation Manger "Contract Detail" activity and Award Manager will be validated for proper waiver input before save.

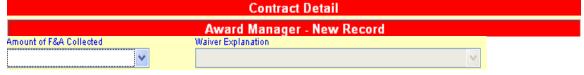

#### Amount of F&A Collected options – default to blank selection and force data entry

- Full with Industry Premium (explanation options not available)
- Full (explanation options not available)
- Partial
- None

#### Waiver Explanation options (Explanation of why PSU is not collecting Full F&A)

- Ben Franklin Technology Partners
- Clinical Trials (26% TDC)
- Domestic non-profit with published guidelines
- Gifts and charitable contributions
- IPA agreement
- Mixed state/federal funding (F&A on federal funds only)
- PennDOT cap (25% MTDC)
- State funding (no federal funds)
- State funds flowed through local gov. or school board
- Federally imposed restriction (e.g., DoD, USDA, USDE)
- Waiver approved
- Unrestricted Grant (15% total costs)

July 23, 2009 Page 64 of 107

| Quick Reference: Award Manager   |    |                                                                                                    |
|----------------------------------|----|----------------------------------------------------------------------------------------------------|
| Accessing the<br>Award Manager   | 1. | On your Welcome Screen, click on Applications, then the Award Manager link.  OR  Click "Award" from the Negotiation Manager or Proposal Manager |
| Selecting a Record               | 1. | On the Information page, select the record you are interested in by using the "GO" button, or Quick Query.                                      |
| Exiting the Award<br>Manager     | 1. | Click on Exit. Award Manager window is closed and you are returned to your Welcome Screen.                                                      |
| Accessing the<br>Award Statement | 1. | On the Information page, click on the Paper icon beside the OSP number and the relevant Award Statement is displayed.                           |
| Award Manager<br>History List    | 1. | Click the History List tab on the information page.                                                                                             |
| History East                     | 2. | Click any entry to view that entry  OR  Click the close button to keep the current record information.                                          |
| Notes                            | 1. | To access Award Notes, click "edit" beside the notes line.                                                                                      |
| <b>Decrease in Funds</b>         | 1. | On the information page, Decrease in Funds will be displayed at the bottom.                                                                     |
| No Cost Extensions               | 1. | On the Information Page, No Cost Extensions will be displayed at the bottom.                                                                    |

July 23, 2009 Page 65 of 107

## **Chapter 6: Quick Query From the Welcome Page**

| Quick Query     | The <i>SIMS</i> Quick Query feature on the Welcome Page permits you to perform a simple query based on such specifics as project title, sponsor name, OSP number, or faculty name. |  |
|-----------------|----------------------------------------------------------------------------------------------------|--|
| In This Chapter | <ul><li> Using the Quick Query</li><li> Keyword Search</li></ul>                                                                                                    |  |

July 23, 2009 Page 66 of 107

#### **Using Quick Query**

#### **Access Quick** Query

When using Quick Query from the Welcome Page you have two search options. The first is by typing in the OSP number or the Award Number. A second way to use Quick Query is by keyword.

#### Method 1: OSP/Award Number

Quick Query is a good tool to quickly access a record from the Welcome Page when you already know the specific OSP or Award Number.

### Step 1.

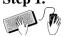

Type in the OSP or Award Number and click GO! If you are using the Award number, be sure to use the entire number, including the letters preceding it. If you are looking for a specific amendment, place a space between the last number of the award and the amendment number:

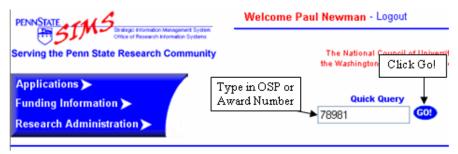

## Step 2.

An award statement appears. The Award Statement is divided into three sections including the Statement of Award, History and documents. You can use the hyperlinks throughout the statement to access other information such as fact sheets and other Statements of Awards.

July 23, 2009 Page 67 of 107

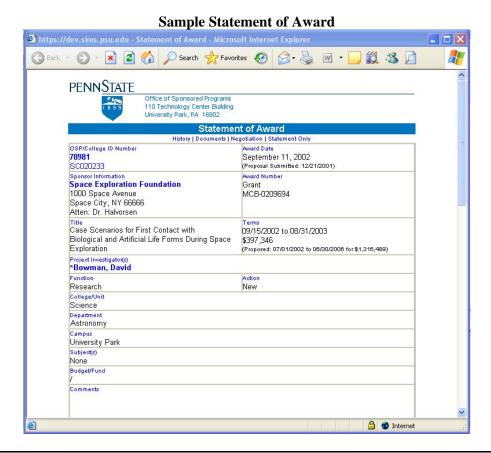

Step 4. To print the Award Statement, click on your browser's print icon. To close the report window, click on the close window button (the "X" at the upper right of the window).

#### Method 2: Keyword Search

A second way to use Quick Query is by keyword.

Step 1.

Enter the keyword (or any part of the word), which could be a faculty name, sponsor name, address, etc. into the Quick Query Box. For example, we may be looking for an award that may have the word "agriculture" in the title. We would type that in and click GO!

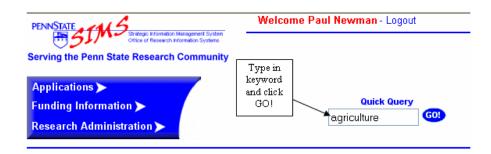

Step 2 The following screen will appear with that keyword or any portion of that word that appears either in the faculty name, sponsor name, or title.

July 23, 2009 Page 68 of 107

#### Sample Quick Query Results

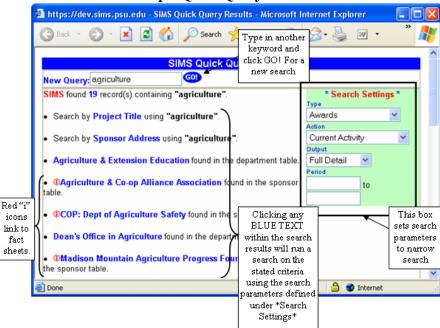

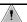

If you would like to see a particular faculty member fact sheet or a sponsor fact sheet, click on the "i" icon and *SIMS* will generate those reports. You can also narrow the search by defining the search criteria under "search settings" and then clicking on a blue link.

## Step 3.

You now can further define your search. If you would like to search for Keywords in either the project title or the address, click on the blue hyperlinked text and you will receive a listing for that category of all currently active awards. You can also change the search by defining other search criteria under "search settings" and then clicking on a blue link. Let's look at the search for Project Titles including the word "agriculture" by clicking on that link:

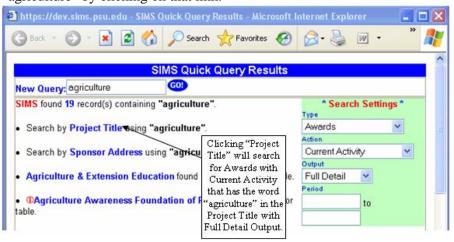

July 23, 2009 Page 69 of 107

Step 4.

Step 3 returned a Quick Query list with 19 records. You can now choose one of these records to view or export your results to an Excel Spreadsheet by clicking on the icon. By clicking on "Project Title" *SIMS* will search for Awards with Current Activity that has the word "agriculture" in the Project Title with Full Detail Output.

The following list details the SIMS column heading for exported reports:

rptnote: proprietary data reminder

nospkey: OSP number ccuid: College Id cstatus: Award Status

cfunction: Research, Instruction, or CE dpropdate: date proposal submitted dawarddate: date award received

csponsor: sponsor name cspontype: sponsor type

ccollege: college submitting the proposal cdepartmen: department submitting the proposal

depttype: Hershey use only agttype: agreement type

cawrdnum1-3: award numbers for the award (three places to enter. For example

1=award number, 2=task order, 3=amendment number.

ypropamt: amount proposed yawrdamt: amount received ctitle: title of the proposal cpi1-6: names of the first 6 PIs dpropbegin: proposed start date dpropend: proposed end date dawrdbegin: start date of the award dawrdend: end date of the award

cpi7-25: names of the 7<sup>th</sup> through 25<sup>th</sup> PIs

cpi1properedit: amount of proposal credit for the first PI cpi1awrderedit: amount of the award credit for the first PI

. . .

cpi25properedit: amount of the proposal credit for the 25<sup>th</sup> PI cpi25awrdcredit: amount of the award credit for the 25<sup>th</sup> PI

July 23, 2009 Page 70 of 107

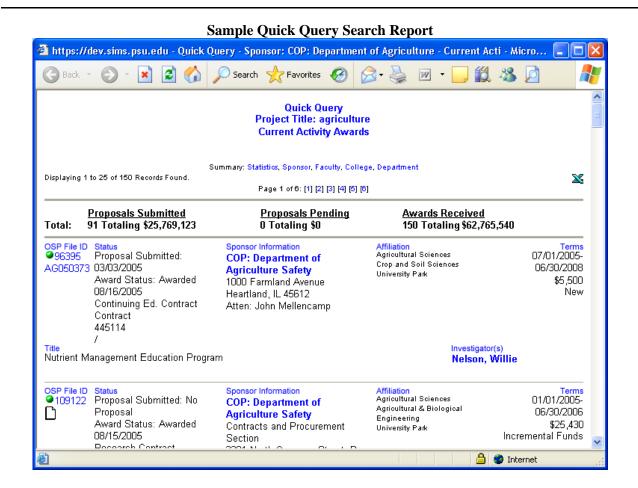

#### **Search Settings**

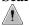

Note that the time period box should only be used if using the "Defined Period" action. The other action selections define the time period for you. Below is a listing of "Type" and "Action" selections and the expected query result you will get:

July 23, 2009 Page 71 of 107

#### **Search Settings Quick Reference**

| <u>Type</u>            | <u>Action</u>              | Result                                                                                                    |
|------------------------|----------------------------|----------------------------------------------------------------------------------------------------|
| Proposals              | Activityw/n<br>Fiscal Year | All proposals submitted within the current fiscal year.<br>Period values are ignored.                            |
| Awards                 | Activityw/n<br>Fiscal Year | All active awards within the current fiscal year. Period values are ignored.                                     |
| Proposals<br>& Avvards | Activityw/n<br>Fiscal Year | All proposals submitted and active awards within the current fiscal year. Period values are ignored.             |
| Proposals              | Activity w/n<br>Last Year  | All proposals submitted within the last year from the current date. Period values are ignored.                   |
| Awards                 | Activityw/n<br>Last Year   | All active awards within the last year from the current date.<br>Period values are ignored.                      |
| Proposals<br>& Awards  | Activityw/n<br>Last Year   | All proposals submitted and active awards within the last year from the current date. Period values are ignored. |
| Proposals              | Current<br>Activity        | All currently pending proposals. Period values are ignored.                                                      |
| Awards                 | Current<br>Activity        | All currently active awards. Period values are ignored.                                                          |
| Proposals<br>& Awards  | Current<br>Activity        | All currently pending proposals and active awards. Period values are ignored.                                    |
| Proposals              | Defined<br>Period          | All proposals submitted within the defined period values.                                                        |
| Awards                 | Defined<br>Period          | All active awards within the defined period values.                                                              |
| Proposals<br>& Avvards | Defined<br>Period          | All proposals submitted and active awards within the defined period values.                                      |
| Proposals              | Previous<br>Month          | All proposals submitted for the previous month. Period values are ignored.                                       |
| Awards                 | Previous<br>Month          | All active awards for the previous month. Period values are ignored.                                             |
| Proposals<br>& Awards  | Previous<br>Month          | All proposals submitted and active awards for the previous month. Period values are ignored.                     |

 $<sup>^*</sup>$  Note that if you use Defined Period and do not specify start and end dates, then SIMS will default to Current Fiscal Year.

July 23, 2009 Page 72 of 107

| Quick Reference                | e: ( | Quick Query                                              |
|--------------------------------|------|----------------------------------------------------------|
| Using Quick<br>Query—OSP/Award | 1.   | Enter award or OSP number.                               |
| Number                         | 2.   | Click Go!                                                |
|                                | 3.   | Award Statement appears.                                 |
|                                | 4.   | Print the report using the browsers print icon.          |
| Using Quick<br>Query—Keyword   | 1.   | Type in the keyword of the item you want to search on.   |
| Search                         | 2.   | Click Go! The list of available selections is displayed. |
|                                | 3.   | Select the element you want to search on.                |
|                                | 4.   | Define search parameters                                 |
|                                | 5.   | Click on item.                                           |

July 23, 2009 Page 73 of 107

# **Chapter 7: Custom Reports and Predefined Reports**

This section allows you to create custom reports and use predefined reports already established in *SIMS*. These reports are more complex than those that can be created using the Quick Query.

The reports that are available for display on your Welcome Screen, while many, only represent a limited portion of the reports that you might need. The *SIMS* Custom Report feature permits you to create *ad hoc* reports based on your specific needs and then save them for future use.

### **In This Chapter**

- Defining a Custom Report
- Running a Custom Report
- Using Predefined Reports

July 23, 2009 Page 74 of 107

### **Defining a Custom Report**

# **Creating a New Custom Report**

Custom reports offer you the flexibility of custom designing a report that fits your needs. Custom reports can be designed and then saved for the next time you need the same information. You can define and save the search parameters for multiple Custom Queries in *SIMS*.

# Step 1.

On your Welcome Screen, click on the "Edit" button beside the Custom Report. The *SIMS* Custom Report Manager will be displayed with the "Custom" search tab page active. The page is "read only" as indicated by the "sunglasses" icon (See Sample Custom Report Manager Screen).

\*Note that Custom Reports is also accessible from the applications menu.

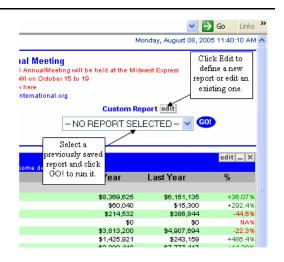

### Sample Custom Report Manager Screen Custom Tab – "Write Protected"

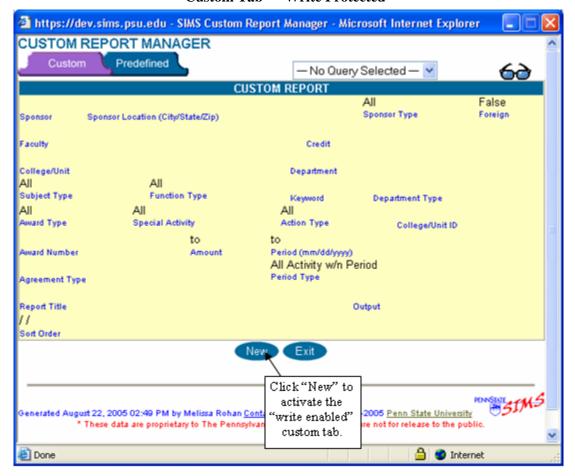

July 23, 2009 Page 75 of 107

Step 2.

Click on New. The Custom tab page will be "write enabled" as indicated by the "pencil" icon (See Sample Custom Report Manager Screen below). This simply means that you may choose values from drop down menus, type in text and/or input results from Sponsor or Faculty searches.

### Sample Custom Report Manager Screen Custom Tab – "Write Enabled"

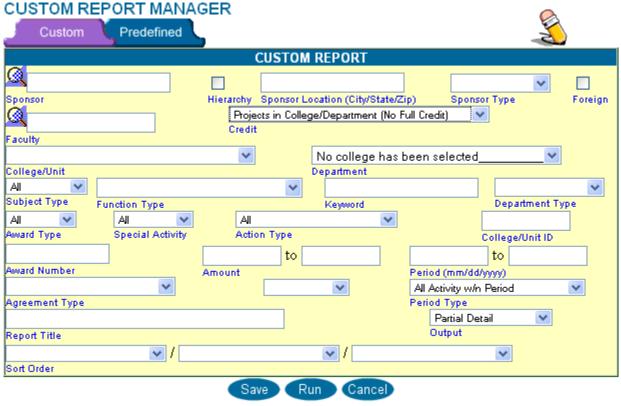

Step 3.

Define your Custom Report by selecting values from the drop-down lists and/or choosing specific Sponsors and Faculty Members associated with your search. There are numerous fields that you may define. Each field containing information will constrain the search by those parameters. Undefined fields do not constrain the results. Below is an example:

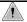

Note: fields with a drop-down list are constrained to those predefined values.

July 23, 2009 Page 76 of 107

| Field<br>Information: | The fields and their allowable values are:                                                                                                    |  |
|-----------------------|----------------------------------------------------------------------------------------------------|--|
| Sponsor               | Select the name of a specific sponsor using the lookup feature described in Chapter 7.                                                                                                    |  |
| Sponsor<br>Hierarchy  | Checking the box will include all subsidiaries of that sponsor.                                                                                                    |  |
| Sponsor<br>Location   | The city, state, or zip code of interest. These fields are typically used when looking for Sponsors with multiple locations.                                                                                                    |  |
| Sponsor Type          | Valid selections from the drop-down list are: All (default), Associations, Institutes, Societies and Voluntary Health Agencies, Commonwealth of Pennsylvania, Corporations, Federal Agencies, Federal Laboratories, Foreign Governments and International Agencies, Hospitals, Industrial Sponsored Research Organizations, Local Governments (other than Pennsylvania), Local Governments (Pennsylvania), Miscellaneous Other, Nonprofit Foundations, Quasi Governmental and Independent Agencies, States (other than Pennsylvania), Universities and Colleges.                                                                                                    |  |
| Foreign               | Check the box if the Sponsor is a foreign entity                                                                                                    |  |
| Faculty               | Select the name of a specific faculty member using the lookup feature described in Chapter 7.                                                                                                    |  |
| Credit                | Valid selections from the drop-down list and their explanations are:  Faculty Participation Awards – Bases the report on records affiliated with the requested college/department and on the percentage of money Faculty associated with your college/department contributes.  Projects for College/Department w/Outside Faculty – Bases the report on records affiliated with the requested college/department, which contain Faculty from outside college/departments.  Projects for Faculty in Other Colleges/Departments – Bases the report on records affiliated with other college/departments with which Faculty associated with the requested college/departments are included.  Projects in College/Department (No Full Credit) – Bases the report on records affiliated with requested college/department.  Projects or Faculty in College/Department (All Full Credit) – Bases the report on records affiliated with requested college/department and lists total dollar amounts. |  |
| College               | Select a college or unit from the drop-down list.                                                                                                    |  |
| Department            | Select a department from the drop-down list. Departments available are constrained by the college selected.                                                                                                    |  |
| <b>Subject Type</b>   | Valid selections from the drop-down list are: All (default), Animal, Biosafety, DNA, Drug, Human and Radioactive.                                                                                                    |  |
| <b>Function Type</b>  | Valid selections from the drop-down list are: All (default), Instruction, Outreach, Research, and Service – Hershey Only.                                                                                                    |  |
| Keyword               | Type in the Proposal/Award keywords (title field search only).                                                                                                    |  |

July 23, 2009 Page 77 of 107

| Department<br>Type                   | Valid Selections from the drop-down list are: Basic, Clinical, General and Other (Used only by Hershey).                                                                                                    |  |  |
|--------------------------------------|----------------------------------------------------------------------------------------------------|--|--|
| Award Type                           | Valid selections from the drop-down list are: All (default), Contract, and Grants.                                                                                                    |  |  |
| Special Activity                     | Valid selections from the drop-down list are: All (default), Fellowship, Traineeship, and Tuition.                                                                                                    |  |  |
| <b>Action Type</b>                   | Valid selections from the drop-down list are: All (default), Continuation, Incremental Funds, New or Competitive Renewal, Supplemental Funds.                                                                                                    |  |  |
| College/Unit ID                      | Type in the College/Unit ID number.                                                                                                    |  |  |
| Award Number                         | This is a free-form field and performs a "string search" on the Award Number field. For instance, by typing "CMS," all records containing the character string CMS somewhere in the Award Number will be returned.                                                                                                    |  |  |
| Amount                               | <ul> <li>Make a selection from the drop-down list for searching on the value of the proposal or award. Valid selections are: Between, Equal to, Greater than, and Less than.</li> <li>Type in the (one or two) dollar value(s) required to fully specify the search criteria.</li> </ul>                                     |  |  |
| Period                               | Type in the period of time you would like to search through. Period refers to the start/end dates of the search. Must be used when "within period" is selected.                                                                                                    |  |  |
| Agreement Type                       | Valid selections from the drop-down list are: Contract, Cooperative Agreement, Countersignature Letter, Grant, IUCRA, No Formal Agreement, Non-Financial, Other, Penn State Subcontract, Purchase Order, RSA (Research Service Agreement), Service Purchase Contract, Solicitation/RFP, Subcontract, University Grant-In-Aid |  |  |
| Period Type                          | Valid selections from the drop-down list and their explanations are:                                                                                                    |  |  |
| All Activity w/n<br>Period (default) | Returns awards made or proposals submitted during the period (must have start/end dates).                                                                                                    |  |  |
| Active Awards<br>w/n FY              | Returns awards that were active for some portion of the current fiscal year.                                                                                                    |  |  |
| Active Awards<br>w/n Last Year       | Returns awards that were active for some portion of the last year (from today's date back).                                                                                                    |  |  |
| Active Awards<br>w/n Period          | Returns awards that were active for some portion of the period you defined (must have start/end dates).                                                                                                    |  |  |
| Activity for<br>Previous Month       | Returns awards made or proposals submitted during the previous calendar month.                                                                                                    |  |  |
| Awards for<br>Previous Month         | Returns awards made during the previous calendar month.                                                                                                    |  |  |
| Awards w/n FY                        | Returns awards that were made during the last fiscal year.                                                                                                    |  |  |
|                                      |                                                                                                    |  |  |

July 23, 2009 Page 78 of 107

| Awards w/n<br>Last Year              | Returns awards that were made during the last year (from today's date back one year).                                                                                                    |
|--------------------------------------|----------------------------------------------------------------------------------------------------|
| Awards w/n<br>Period                 | Returns awards that were made during the period you define.                                                                                                    |
| Currently<br>Active Awards           | Returns those awards that are currently active. Currently active is defined as a start date today or before, and an end date today or after).                                                                                                    |
| Currently<br>Pending<br>Proposals    | Returns those proposals that have been submitted but yet not approved.                                                                                                    |
| Not Funded w/n<br>Period             | Returns those proposals that have been not funded during the period you defined.                                                                                                    |
| Pending<br>Proposals w/n<br>Period   | Returns those proposals that were pending during any part of the period you defined (they could have been submitted prior to the period).                                                                                                    |
| Proposals for<br>Previous Month      | Returns those proposals that were submitted during the previous calendar month.                                                                                                    |
| Proposals<br>Submitted w/n<br>Period | Returns those proposals that were submitted during the period you defined.                                                                                                    |
| Proposals w/n<br>FY                  | Returns those proposals that were submitted during the current fiscal year.                                                                                                    |
| Proposals w/n<br>Last Year           | Returns those proposals that were submitted during the last year (from today's date back one year).                                                                                                    |
|                                      | <b>Note</b> : For all reports requesting both a start and end date (w/n Period notation in the name), the following rules apply: If the begin and end dates are not defined the report will cover the current fiscal year. If the begin date is specified and the end date is not the report will cover from the begin date to the current date. |
| Report Title                         | Title you assign to the report. The title must be unique and if the report is being saved, the report title is a mandatory field.                                                                                                    |
| Output                               | Valid selections from the drop-down list are: Partial Detail (gives basic information) Full Detail Format 1 (gives full detail with PI name at the bottom of each entry), and Full Detail Format 2 (gives full detail with PI name at the top of each entry).                                                                                    |
| Sort Order                           | You can define up to three tiers of sorting for all reports. Valid sorting selections from each of the three drop-down lists are: Amount, Award Number, Campus, Chronological Order, College/Unit, Department, Faculty, Function, OSP Number, Reverse Chronological Order, Sponsor, Sponsor Type, Status, and Title.                             |

July 23, 2009 Page 79 of 107

### **Sample Custom Report Parameters** 🚰 https://dev.sims.psu.edu - SIMS Custom Report Manager - Microsoft Internet Explorer CUSTOM REPORT MANAGER Predefined **CUSTOM REPORT** National Science Foundati ΑII Foreign Sponsor Type Sponsor Location (City/State/Zip) Sponsor $\odot$ Projects in College/Department (No Full Credit) v Faculty Science ٧ College Department DNA ΑII ٧ Subject Type Function Type Department Type Keyword ΑII ΑII Y Grants Special Activity Action Type Award Type Hege/Unit ID 07/01/2004 to 06/01/2005 to Award Number Amount Period (mm v All Activity w/n Period ٧ Agreement Type Period Type Partial Detail Report Title Output v Sort Order Save Run Cancel <u>a</u> 🔒 🧼 Internet

Step 3.

You may run the report you have before saving it by clicking on Run. The report will be displayed.

July 23, 2009 Page 80 of 107

### Sample Custom Report Run

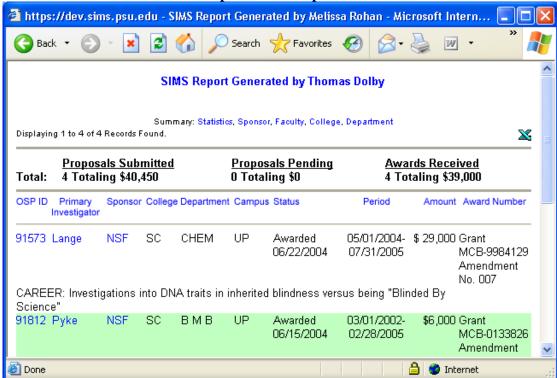

Step 4.

Once you are satisfied with your Custom Report, you can click the "Save" button to store your report for future use.

*Note*: You must enter a title in a report title field to save the Custom Report. You can run the report without a title, but *MUST* have one to Save it.

### Step 5.

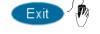

You will now be returned to the Custom Report Manager. A message will be displayed indicating "Report Added." Click on Exit. The Custom Report will no longer be displayed. When your Welcome Page is refreshed (three to five seconds), the new Custom Report will be listed in the Custom Report drop-down list.

July 23, 2009 Page 81 of 107

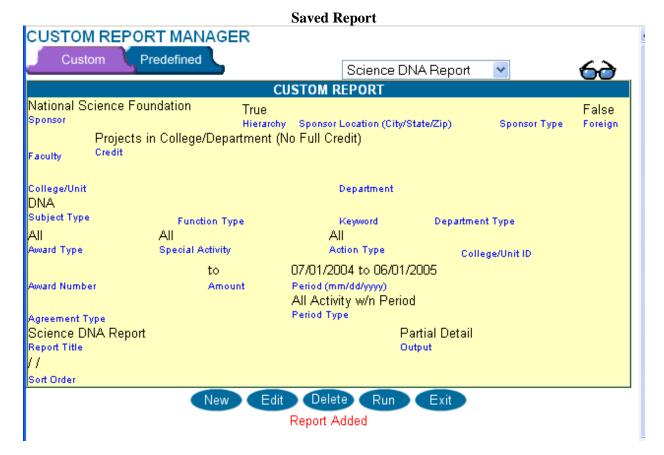

Step 6. Check to make sure that your report shows up on the Welcome Screen Custom Reports drop-down menu:

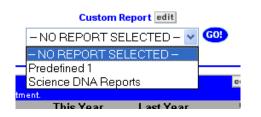

July 23, 2009 Page 82 of 107

### **Editing Custom Reports**

Once you have created a custom report, you may need to make changes from time to time. You will also find that you will no longer need a report and wish to remove it from the list.

### Step 1.

After accessing the Custom Report Manager, select the Custom Report you want to edit from the drop down list of previously saved custom reports. The Custom Report you selected will be displayed in "read only" mode.

**Example of Selecting a Custom Report to be Edited** 

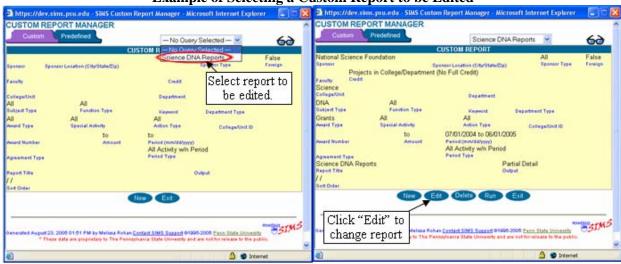

Step 2.

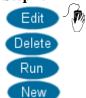

The previously saved report will appear in the Custom Report Manager. To edit the report, click on Edit. The report will now be "write-enabled." Edit the report as described in the section "Creating a new Custom Report."

To Delete the report, click on Delete. You will be returned to the empty Custom Report Manager window shown at the start of this section.

To Run the report, click on Run. The report will be displayed.

Note: You may also create a new Custom Report from this page by clicking on New.

July 23, 2009 Page 83 of 107

### **Running a Custom Report**

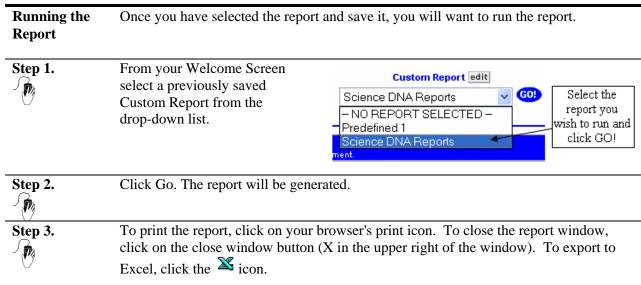

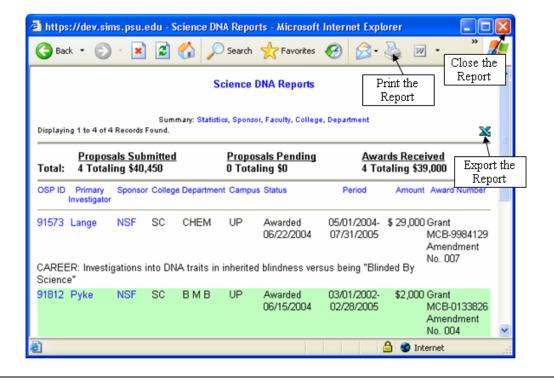

July 23, 2009 Page 84 of 107

### Reading a Report

# **Understanding Reports**

Reports can be viewed in several different ways. The default report is a "Full Report". From there you can sort your report by Sponsor, Faculty, College, Department or Statistics.

If you are running a report based on Faculty Participation, your reports will be based on the portion of money brought in by Faculty within your associated College/Department. A Full Credit report will be based on all money brought in affiliated to your college/department.

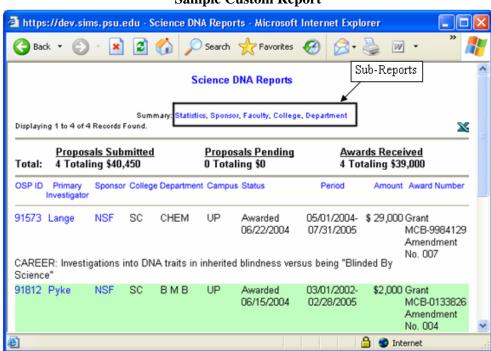

### **Sample Custom Report**

- **Sub-reports** At the top of the report under the title you will see a list of Sub-reports. These Sub-reports are broken down into:
- **Full Report** The Full Report lists the vital information for each Record such as Faculty, Sponsor, OSP number, Amount, Period of Performance, Title, etc.
- Statistics A breakdown of various reporting data giving averages, maximums, minimums, and means. Numbers are based on actual award numbers not on Faculty Participation unless otherwise stated.
- Sponsor Sorts the report according to Sponsor. Sponsor Fact Sheets are accessible by clicking the "i" icon next to the sponsor. Following each sponsor is the number of proposals; dollar amount of proposals; number of awards; dollar amount of awards.

July 23, 2009 Page 85 of 107

### • Faculty

Sorts the report according to Faculty. Faculty Fact Sheets are accessible by clicking the "i" icon next to the faculty, provided that the faculty is within your authorized area. Following each faculty is the number of proposals defined by your report constraints, dollar amount of proposals received defined by your report constraints, number of awards defined by your report constraints, dollar amount of awards received defined by your report constraints.

### • College

Sorts the report according to College as defined by your report constraints. Following each college is the number of proposals defined by your report constraints, dollar amount of proposals received defined by your report constraints, number of awards that faculty defined by your report constrains, dollar amount of awards received defined by your report constraints. **Note:** In reports based on Faculty Participation, numbers preceding dollar amounts reflect the number of faculty members in your unit that are listed in the subsequent records, NOT on the actual number of Proposals/Awards.

### • Department

Sorts the report according to Department as defined by your report constraints. Following each department is the number of proposals defined by your report constraints, dollar amount of proposals received defined by your report constraints, number of awards defined by your report constraints, dollar amount of awards received defined by your report constraints. **Note:** In reports based on Faculty Participation, numbers preceding dollar amounts reflect the number of faculty members in your unit that are listed in the subsequent records, NOT on the actual number of Proposals/Awards.

July 23, 2009 Page 86 of 107

### **Using Predefined Reports**

### Using Predefined Reports

While *SIMS'* Custom Report feature is reasonably flexible, there may be times, due to formatting or query issues, when you can't create the report you require using Custom Reports. *SIMS* addresses this need through Predefined Reports.

Predefined Reports are managed and accessed through *SIMS'* Custom Report feature. Predefined Reports are created by *SIMS* system administration.

### **Creating a Predefined Report**

Step 1.

Access the Custom Report Manager by clicking on the "Edit" link beside the Custom Report on your Welcome Screen or from the Applications Menu (as described in "Defining a Custom Report"). The *SIMS* Custom Report Manager is displayed with the Custom tab page active. The page is "read only."

Step 2.

Click on the Predefined tab to enter the Predefined Report area of the Custom Report Manager.

Step 3.

Click "New" to begin a new Predefined Report.

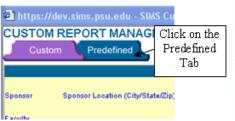

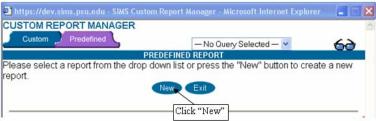

Step 4.

Select a report class from the drop-down list to begin.

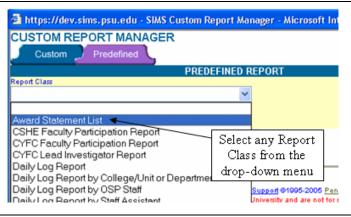

1

**Note**: Predefined reports are specific to user types. If no Predefined Reports are available in your drop-down list, it is because none have been defined for your user type. If you need a Predefined Report created for you, please contact *SIMS* Administration at SIMSadmin@psu.edu.

Step 5.

Once the Class is chosen, information blanks (or parameters) that are specific for that class are populated.

**Step 6.** Fill in the appropriate fields needed for your specific report type.

July 23, 2009 Page 87 of 107

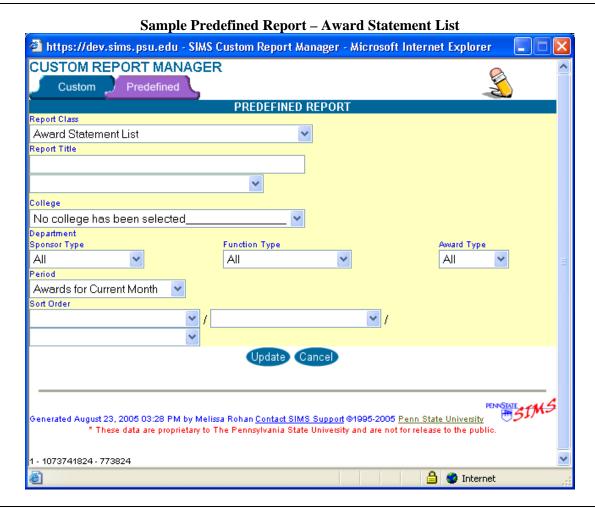

Step 7.

Click on Update. You are returned to the Custom Report Manager Predefined tab page.

July 23, 2009 Page 88 of 107

**To Use a Saved Predefined Report** 

Step 1.

From your Welcome Screen select a previously saved Predefined Report from the drop-down list

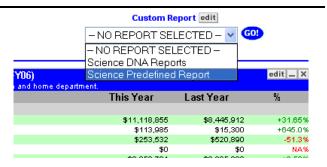

Step 2. Click on Go! The report will be generated.

Step 3. To print the report, click on your browser's print icon. To close the report window, click on the close window button (upper right of the window).

July 23, 2009 Page 89 of 107

| Quick Reference:                                  | Cus | stom Reports and Predefined Reports                                             |
|---------------------------------------------------|-----|---------------------------------------------------------------------------------|
| Accessing the Custom<br>Report Manager            | 1.  | Click on the Edit button beside the Custom Report box.                          |
| Creating a New                                    | 1.  | Click on New.                                                                   |
| <b>Custom Report</b>                              | 2.  | Define report search parameters.                                                |
|                                                   | 3.  | Click on Run.                                                                   |
|                                                   | 4.  | If the report is as desired, click Update to save the report.                   |
|                                                   | 5.  | Click Exit to leave the custom report screen.                                   |
| Editing a Custom<br>Report                        | 1.  | Access Custom Report Manager. Select a report to edit from the drop-down list.  |
|                                                   | 2.  | Click on Edit or Delete.                                                        |
| Using Predefined<br>Reports                       | 1.  | Access the Custom Report Manager.                                               |
|                                                   | 2.  | Click the Predefined Tab to display the page.                                   |
|                                                   | 3.  | Click on New                                                                    |
|                                                   | 4.  | Select a report class                                                           |
|                                                   | 5.  | Fill in Information blanks populated by Report Class choice                     |
|                                                   | 6.  | Name the report in the title field                                              |
|                                                   | 7.  | Click on Update.                                                                |
| Running a Saved<br>Custom or Predefined<br>Report | 1.  | Select a previously saved report from the drop-down list on the Welcome Screen. |
| 2.00000                                           | 2.  | Click Go to generate the report                                                 |
|                                                   | 3.  | Print the report using the browser's print icon.                                |

July 23, 2009 Page 90 of 107

## **Chapter 8: Accessing e-Document Images**

E-Document "files" are currently being created when awards are fully executed. The file contains scanned images of all hardcopy or documents in their native electronic format (pdf, doc, xls, etc) when available. *SIMS* now allows users to access documents on-line rather than having to physically get a file for review. E-Document images can be accessed from two different places: the Negotiation Manager and the Award Statement.

### In This Chapter:

- Accessing the image
- Viewing the image

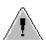

**PLEASE NOTE:** We have taken great measures to insure the accuracy of the scanning process. Although we have done this, there may be rare occurrences where the wrong document has been attached to an OSP number, or erroneous documents are included or documents are missing. If you discover such an occurrence, please contact your Team Leader. They will contact *SIMS* Administration directly.

July 23, 2009 Page 91 of 107

### **To Access from Negotiation Manager:**

| Step 1. | Access Negotiation Manager using any of the methods described in Chapter 3 of this manual.                                                                          |
|---------|----------------------------------------------------------------------------------------------------|
| Step 2. | Select the record you are interested in viewing                                                                                                    |
| Step 3. | Click on "Documents" tab.                                                                                                    |
|         | Not all users have access to the "Document" tab. If you feel that you need this functionality but do not currently have access, contact <i>SIMS</i> Administration. |

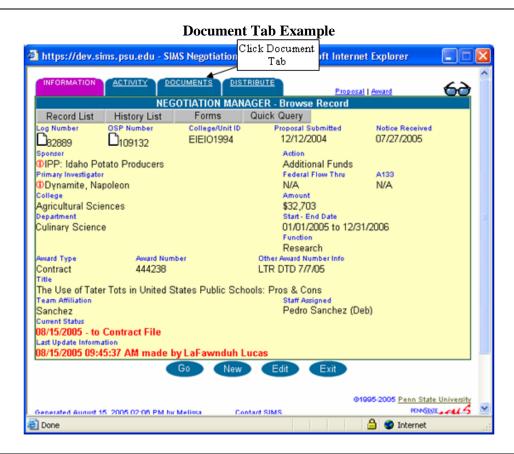

**Step 4.** A screen will appear with a list of all the images that are associated with that particular document.

July 23, 2009 Page 92 of 107

### **Negotiation Manager Documents**

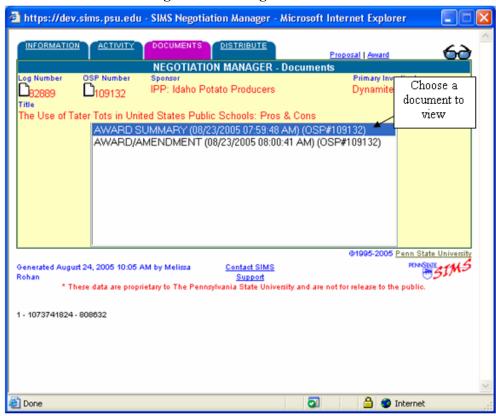

Step 5.

Click on the document you would like to see. A screen will appear asking you if you would like to open the file or save it to disk. Note: You may also get a security warning first depending on your PCs individual Settings. If so, click Yes to allow access.

### Security Warning Example / File Download Screen

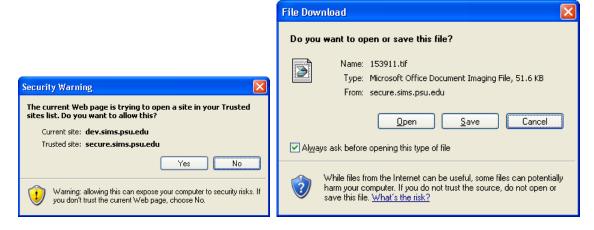

Step 6.

Click "Open" to view the scanned document

July 23, 2009 Page 93 of 107

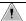

**NOTE:** If the above screen does not appear; however another screen appears asking you to choose the program with which to open this file, please see Chapter 1, setting up the image viewer.

**Step 7.** The document will appear. In this example the document appears using the Microsoft Office Document Imaging program.

**Sample Scanned Document View** (Using Microsoft Office Document Imaging Program) ★ 153911[1] - Microsoft Office Document Imaging File Edit View Page Iools Window Help 😅 🖫 🚳 🤌 🕫 🙉 🚳 👫 🚭 Page: 1 of 1 Award Summary 109132 OSP No. 82889 Contract No.: 444238 LTR DTD 7/7/05 Sponsor: IPP: Idaho Potato Producers Principal Investigator: N Dynamite Amount: \$32,703 Type: Cost Reimbursement X Fixed Price Period of Performance: 01/01/2005 to 12/31/2006 Federal Funding: Yes\_\_ No\_X If Yes, Federal Agency: DPAS Rating: CFDA No. \_ Payment Clause: Article in Agreement N/A\_ Monthly Quarterly Semi-annual Annual \_ Up-Front Other: Audit Requirements: A-133 \_ Other\_ N/A\_ (Cost covered by project) Equipment/Property Title to: PSU \_ No Equipment Authorized \_ Prior Written Approval of Sponsor Required \_ Equipment/Property Definition Amount: \$5000 \_ \$1000 \_Other\_ N/A\_ Equipment/Property Notes: Subcontracts/Subawards: Subcontractors: F&A Rate and/or Administrative Fee:\_

July 23, 2009 Page 94 of 107

MITTOC

### To Access from the Award Statement

Step 1. Access the desired award statement using any of the methods already described in this manual.

Step 2. Click the "Documents" tab at the top of the page.

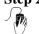

**Document Tab in Award Manager** 

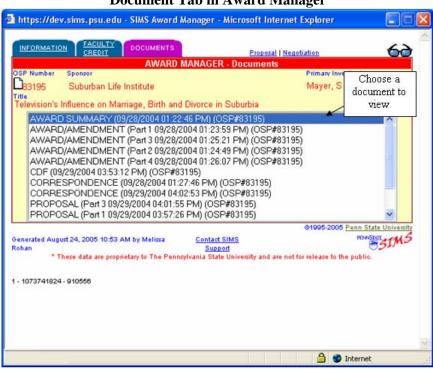

Step 3.

The above screen (which is part of the Statement of Award) will be displayed. Choose the document you would like to view and click on it (the same process as in negotiation manager).

Step 4. The document will appear after the steps described above.

July 23, 2009 Page 95 of 107

| Quick Refere            | ence: Accessing Document Imaging                            |
|-------------------------|-------------------------------------------------------------|
| From<br>Negotiation     | 1. Access the Negotiation Manager.                          |
| Manager                 | 2. Select record.                                           |
|                         | 3. Click "Documents" tab.                                   |
|                         | 4. A screen appears with all associated images.             |
|                         | 5. Click on the document you would like to see.             |
|                         | <b>6.</b> Click "open this file from its current location." |
|                         | 7. The document appears.                                    |
| From Award<br>Statement | 1. Access Award Statement.                                  |
| Statement               | 2. Click on "Documents" tab.                                |
|                         | 3. Click on desired document.                               |
|                         | 5. Click on the document you would like to see.             |
|                         | <b>6.</b> Click "open this file from its current location." |
|                         | 7. The document appears.                                    |

July 23, 2009 Page 96 of 107

# **Chapter 9: Personal Profile**

*SIMS'* Personal Profile capability permits you to view and specify many of the display characteristics of the information that you choose to display. Each individual *SIMS* user can set his or her own preferences and these will be used each time *SIMS* is launched or until the preferences are changed.

**SIMS** profiles features are grouped into three categories: Personal, Password and Administrative. Most users have access to the first two categories. Access to Administrative features is restricted to system administrators.

### In This Chapter

- Accessing the Personal Profile
- Changing Personal Settings
- Changing Your Password

July 23, 2009 Page 97 of 107

### **Accessing the Personal Profile**

# Accessing the Personal Profile Step 1. Mouse over "Applications" and then click Profile Manager. The Profile Manager Personal tab page is displayed in "read only" mode. PennState Penn State Research Community Applications Profile Manager Funding Inform: Personalize Custom Report Proposal Manager Negotiation Manager Negotiation Manager Negotiation Manager Negotiation Manager

Feam Document Award Manager

Faculty Participa List Maintenance

y of Ne

### **Sample User Profile** 🗿 https://dev.sims.psu.edu - SIMS Profile Manager - Microsoft Internet Explorer Password Administrative Personal PROFILE MANAGER urrent User: Melissa **Personal Options** Rohan Joseph Paterno Level: Administrator ÜserlD First Name Last Name 0203 Lasch Football Bldg Campus Address jpv99@psu.edu 814-865-5555 Office of Corporate Controller No Department College/Unit Affiliation Department Affiliation 25 False False Report Font Size Funding Opps Grant & Contract Regs FIT Lite Display Records Years to Archive Blue leader Color Record Separator Color Delete New Edit Generated August 24, 2005 11:11 AM by Melissa Rohan <u>Contact SIMS Support</u> @1995-2005 <u>Penn State University</u> These data are proprietary to The Pennsylvania State University and are not for release to the public. 1 - 1073741824 - 889340 Internet

July 23, 2009 Page 98 of 107

### **Changing Personal Settings**

814-865-5555

College/Unit Affiliation

- 1073741824 - 889340

Fax Office of Corporate Controller

Click "Edit"

Phone

False unding Opps

Blue

**Editing Settings** 

User settings contain your contact information and can change access levels to different areas within SIMS. Check with your Systems Administrator if you are not sure your settings are correct.

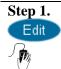

After accessing the Profile Manager (as described above), click on Edit. The Profile Manager Personal tab page is displayed in "write" mode. When edit is selected, the eye glass icon changes to a pencil icon.

Rohan

### 🗿 https://dev.sims.psu.edu - SIMS Profile Manager - Microsoft Internet Explorer Password Administrative Personal PROFILE MANAGER urrent User: Melissa Personal Options Joseph Paterno Level: Administrator First Name Last Name 0203 Lasch Football Bldg Campus Address Campus

jpv99@psu.edu

No Department

Department Affiliation

Record Separator Color

These data are proprietary to The Pennsylvania State University and are not for release to the public.

Display Records Years to Archive Report Font Size

**Edit Profile** 

🔒 🌚 Internet

Generated August 24, 2005 11:11 AM by Melissa Rohan <u>Contact SIMS Support</u> @1995-2005 <u>Penn State University</u>

Step 2. The parameters you may change depend on your work unit. For instance, as a College-level research administrator you cannot reassign your College/Unit Affiliation but you can specify a Department Affiliation. You may edit those fields that are displayed in the light colored boxes. The fields and their descriptions are as follows:

| First Name     | Free text field. |
|----------------|------------------|
| Last Name      | Free text field. |
| Campus Address | Free text field. |
| Phone          | Free text field. |
| Fax            | Free text field. |

July 23, 2009 Page 99 of 107

| Email                       | Free text field.                                                                                                    |
|-----------------------------|----------------------------------------------------------------------------------------------------|
| College/Unit<br>Affiliation | Drop-down list when available.                                                                                                    |
| Department<br>Affiliation   | Drop-down list when available. Only those departments associated with the College/Unit.                                                                                   |
| Display Records             | Defines the number of records that are displayed on each page of reports you generate using Quick Query, Custom Reports, or Predefined Reports (default is 25).           |
| Years to Archive            | Defines the number of years of history that are displayed on the Faculty and Sponsor Fact Sheets (default is 5).                                                          |
| Report Font Size            | Defines the font size for the reports you generate using Quick Query, Custom Reports, and Predefined Reports. The options are 1 (small sized fonts) and 2 (larger fonts). |
| Header Color                | Drop-down list to define the header color used on your Welcome Screen.                                                                                                    |
| Record<br>Separator Color   | Drop-down list to define the record separator color used on all <i>SIMS</i> report windows.                                                                               |

Step 3.

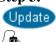

Click on Update. The Profile Manager Personal tab will be displayed in "read only" mode and the message User Profile Updated! is displayed.

Step 4.

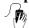

Click on Exit. The Profile Manager page closes.

July 23, 2009 Page 100 of 107

### User Profile in "Edit Mode"

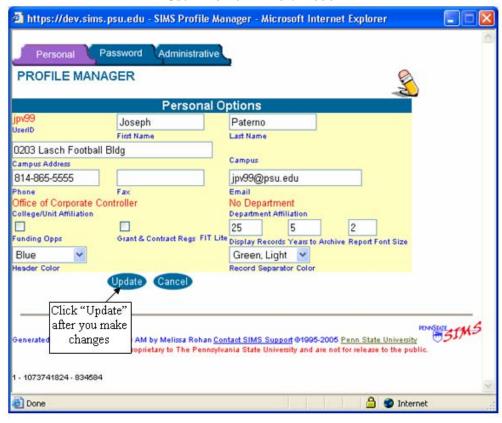

July 23, 2009 Page 101 of 107

# **Changing Your Password**

| Changing<br>Password | SIMS uses the University's DCE user authentication system. To change your password, go to the Center for Academic Computing's Web site at |
|----------------------|----------------------------------------------------------------------------------------------------|
|                      | http://www.work.psu.edu and follow the instructions there.                                                                                |

July 23, 2009 Page 102 of 107

| Quick Reference: Personal Profile |    |                                                                                |
|-----------------------------------|----|--------------------------------------------------------------------------------|
| Accessing<br>Personal Profile     | 1. | On your Welcome Screen click on the link named Profile Manager.                |
| Changing<br>Personal Settings     | 1. | After accessing the Personal Profile, on the Personal tab page, click on Edit. |
|                                   | 2. | Modify your profile parameters.                                                |
|                                   | 3. | Click on Update.                                                               |
|                                   | 4. | Click on Exit.                                                                 |
| Changing Your<br>Password         | 1. | Go to www.work.psu.edu and follow the instructions given on that page.         |

July 23, 2009 Page 103 of 107

# **Chapter 10: Miscellaneous** *SIMS* **Procedures**

We believe that most of the *SIMS* interface is intuitive to users who are familiar with the Web. There is one feature that is not so intuitive; it is explained in this chapter.

In This Chapter • Using the lookup tool.

July 23, 2009 Page 104 of 107

### **Lookup Tool**

# Using the Lookup Tool

Many of the search parameters (values) that can be entered into *SIMS* reporting filters can be ambiguous. For instance, there are many matching records for the faculty member name of Smith. Likewise there will be many matching records for the sponsor name of Ford (for instance, Ford Motor Company, Ford Foundation, and Crawford County).

For fields that are potentially ambiguous *SIMS* permits you to lookup and choose the correct value. Fields with the lookup tool capability are designated with the magnifying glass icon.

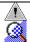

**Note:** The lookup button is displayed only for those lists that have defined entries. For searches using fields that do not have defined membership (for instance, Title Keyword) the lookup button will not be displayed. If the lookup feature is not used (when it is available) the query will return records where any portion of the field being searched on matches the search string. For instance, search in the Sponsor field on the string "XYZ" will return records containing that string, so, the records returned would include sponsors: XYZ Inc., XYZ Foundation, and ABCXYZ Inc.

# Step 1.

Type in the value you want. In the example it is "COP" for Commonwealth of Pennsylvania.

Step 2.

Click on the Magnifying Glass icon.

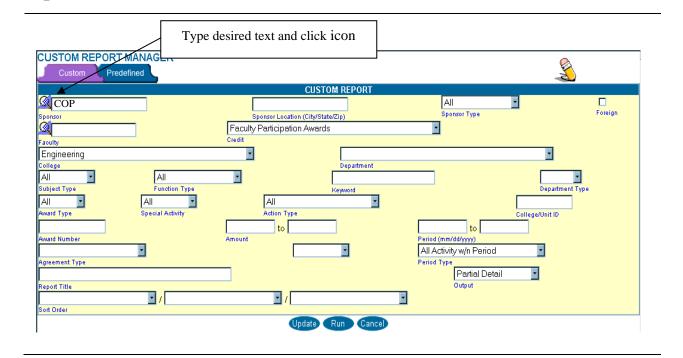

July 23, 2009 Page 105 of 107

# Step 3.

The scrollable lookup list is displayed. Select the value you want (in this case "COP: Department of Agriculture".

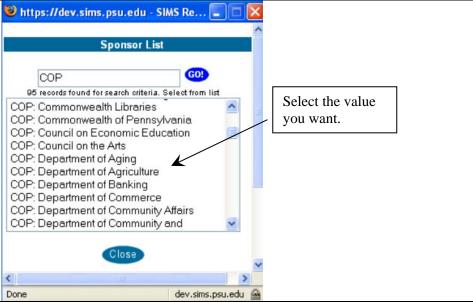

**Step 5.** The value you have selected is entered in the field.

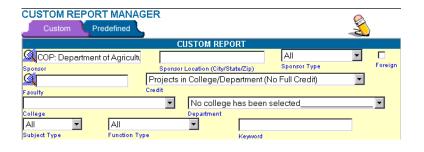

July 23, 2009 Page 106 of 107

| Quick Referen | nce: | Miscellaneous SIMS Procedures                       |
|---------------|------|-----------------------------------------------------|
| Lookup Tool   | 1.   | Type in the value you want to search on.            |
|               | 2.   | Click on the Magnifying Glass icon.                 |
|               | 3.   | Select the value you want from the scrollable list. |
|               | 4.   | The value is entered into the field.                |

July 23, 2009 Page 107 of 107